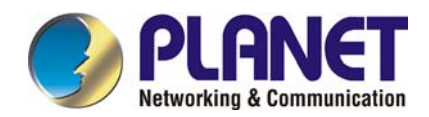

# **G.SHDSL.bis Bridge Router**

# GRT-501

# **User's Manual**

# **Copyright**

Copyright© 2007 by PLANET Technology Corp. All rights reserved. No part of this publication may be reproduced, transmitted, transcribed, stored in a retrieval system, or translated into any language or computer language, in any form or by any means, electronic, mechanical, magnetic, optical, chemical, manual or otherwise, without the prior written permission of PLANET.

PLANET makes no representations or warranties, either expressed or implied, with respect to the contents hereof and specifically disclaims any warranties, merchantability or fitness for any particular purpose. Any software described in this manual is sold or licensed "as is". Should the programs prove defective following their purchase, the buyer (and not this company, its distributor, or its dealer) assumes the entire cost of all necessary servicing, repair, and any incidental or consequential damages resulting from any defect in the software. Further, this company reserves the right to revise this publication and to make changes from time to time in the contents hereof without obligation to notify any person of such revision or changes. All brand and product names mentioned in this manual are trademarks and/or registered trademarks of their respective holders.

## **Disclaimer**

PLANET Technology does not warrant that the hardware will work properly in all environments and applications, and makes no warranty and representation, either implied or expressed, with respect to the quality, performance, merchantability, or fitness for a particular purpose.

PLANET has made every effort to ensure that this User's Manual is accurate; PLANET disclaims liability for any inaccuracies or omissions that may have occurred.

Information in this User's Manual is subject to change without notice and does not represent a commitment on the part of PLANET. PLANET assumes no responsibility for any inaccuracies that may be contained in this User's Manual. PLANET makes no commitment to update or keep current the information in this User's Manual, and reserves the right to make improvements to this User's Manual and/or to the products described in this User's Manual, at any time without notice.

If you find information in this manual that is incorrect, misleading, or incomplete, we would appreciate your comments and suggestions.

### **Trademarks**

The PLANET logo is a trademark of PLANET Technology.

This documentation may refer to numerous hardware and software products by their trade names. In most, if not all cases, these designations are claimed as trademarks or registered trademarks by their respective companies.

# **CE mark Warning**

This is a class B device, in a domestic environment; this product may cause radio interference, in which case the user may be required to take adequate measures.

### **Federal Communication Commission Interference Statement**

This equipment has been tested and found to comply with the limits for a Class B digital device, pursuant to Part 15 of FCC Rules. These limits are designed to provide reasonable protection against harmful interference in a residential installation. This equipment generates, uses, and can radiate radio frequency energy and, if not installed and used in accordance with the instructions, may cause harmful interference to radio communications. However, there is no guarantee that interference will not occur in a particular installation. If this equipment does cause harmful interference to radio or television reception, which can be determined by turning the equipment off and on, the user is encouraged to try to correct the interference by one or more of the following measures:

- 1. Reorient or relocate the receiving antenna.
- 2. Increase the separation between the equipment and receiver.
- 3. Connect the equipment into an outlet on a circuit different from that to which the receiver is connected.
- 4. Consult the dealer or an experienced radio technician for help.

### **FCC Caution:**

To assure continued compliance (example-use only shielded interface cables when connecting to computer or peripheral devices). Any changes or modifications not expressly approved by the party responsible for compliance could void the user's authority to operate the equipment.

This device complies with Part 15 of the FCC Rules. Operation is subject to the Following two conditions: (1) This device may not cause harmful interference, and (2) this Device must accept any interference received, including interference that may cause undesired operation.

# **R&TTE Compliance Statement**

This equipment complies with all the requirements of DIRECTIVE 1999/5/EC OF THE EUROPEAN PARLIAMENT AND THE COUNCIL OF 9 March 1999 on radio equipment and telecommunication terminal Equipment and the mutual recognition of their conformity (R&TTE) The R&TTE Directive repeals and replaces in the directive 98/13/EEC (Telecommunications Terminal

Equipment and Satellite Earth Station Equipment) As of April 8, 2000.

### **WEEE Caution**

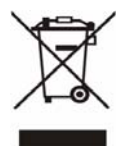

To avoid the potential effects on the environment and human health as a result of the presence of hazardous substances in electrical and electronic equipment, end users of electrical and electronic equipment should understand the meaning of the crossed-out wheeled bin symbol. Do not dispose of WEEE as unsorted municipal waste and have to collect such WEEE separately.

# **Safety**

This equipment is designed with the utmost care for the safety of those who install and use it. However, special attention must be paid to the dangers of electric shock and static electricity when working with electrical equipment. All guidelines of this and of the computer manufacture must therefore be allowed at all times to ensure the safe use of the equipment.

### **Customer Service**

For information on customer service and support for the Multi-Homing Security Gateway, please refer to the following Website URL:

#### http://www.planet.com.tw

Before contacting customer service, please take a moment to gather the following information:

- ♦ The GRT-501 serial number and MAC address
- Any error messages that displayed when the problem occurred
- Any software running when the problem occurred
- Steps you took to resolve the problem on your own

### **Revision**

User's Manual for PLANET G.SHDSL.bis Bridge Router

Model: GRT-501

Rev: 1.0 (Octorber, 2007)

Port No. EM-GRT501v1

# **Table of Contents**

<span id="page-3-0"></span>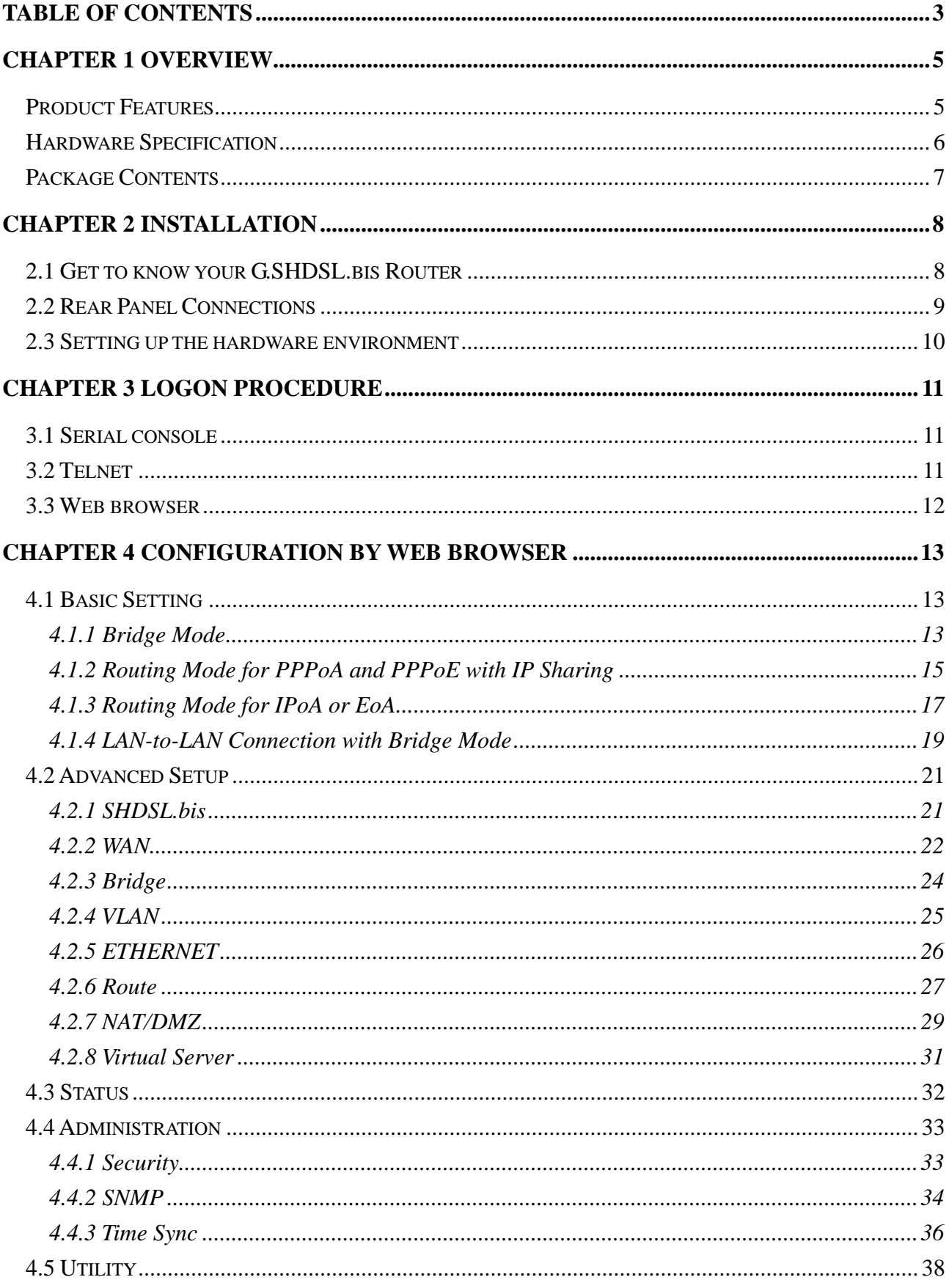

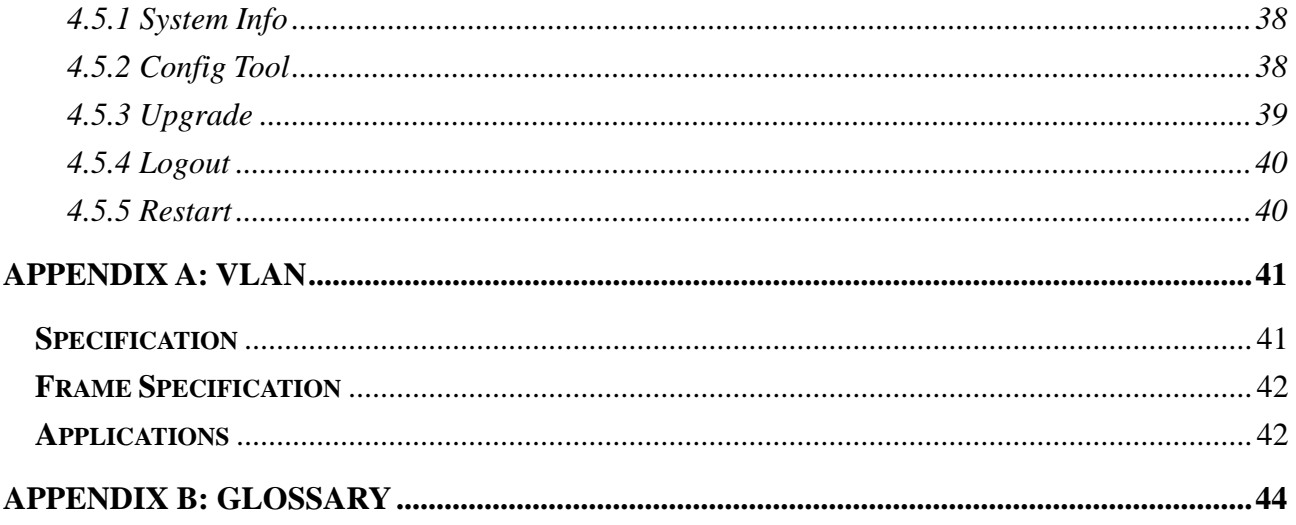

# <span id="page-5-0"></span>**Chapter 1 Overview**

The Planet new SHDSL family member GRT-501 is the G.SHDSL.bis router that complies with ITU-T G.991.2 standard and provides affordable, flexible, efficient Internet access solution for SOHO and Small Medium Business environment. The GRT-501 supports business-class, multi-range from 192kbps to 5.7Mbps (2-wire) symmetric data rates and also can be connected as the LAN-to-LAN network connection at the distance up to 6.7km (4.2 miles) by using existing telephone copper wires.

The Planet GRT-501 is integrated high-end Bridging/Routing capabilities with advanced functions of DMZ, Virtual Server, and VPN pass-through. And because of the network environment growing rapidly, Virtual LAN has become more and more important feature in internetworking industry. The GRT-501 supports IEEE 802.1Q VLAN over ATM network.

With the built-in Simple Network Management Protocol (SNMP) and web-based management, the GRT-501 offers an easy-to-use, platform-independent management and configuration facility. And the GRT-501 also provides Command-Line Interface; it can be accessed via Telnet and the console port. The network administrator can manage the device by proper way.

# **Product Features**

- **High Speed Symmetric Data Transmission**:The GRT-501 supports the latest G.SHDSL.bis technology, provides the higher symmetric data rate up to 5.7 Mbps on 2 wires.
- **CO and CPE side Support**: Provide the back-to-back connection.
- **IEEE 802.1Q VLAN Support**: The GRT-501 supports the IEEE 802.1Q Tagged VLAN, it offer significant benefit in terms with efficient use of bandwidth, flexibility, performance and security
- Bridge and Router Mode: The GRT-501 supports two connection modes. Currently, it comes pre-configured with routing mode. Note that, routing mode and bridging mode cannot be used simultaneously.
- Virtual Server: This feature allows Internet users to access Internet servers on your LAN. The required setup is quick and easy.
- VPN Pass through Support: PCs with VPN (Virtual Private Networking) software using PPTP, L2TP and IPSec are transparently supported - no configuration is required.
- **DMZ Support**: The GRT-501 can translate public IP addresses to private IP address to allow unrestricted 2-way communication with Servers or individual users on the Internet. This provides the most flexibility to run programs, which could be incompatible in NAT environment.
- RIPv1/v2 Routing : It supports RIPv1/v2 routing protocol for routing capability.
- Simple Network Management Protocol (SNMP): It is an easy way to remotely manage the router via SNMPv1/v2.
- <span id="page-6-0"></span>**Fully ATM protocol stack implementation over G.SHDSL.bis**
- **PPPoA and PPPoE support user authentication with PAP/CHAP/MS-CHAP**

# **Hardware Specification**

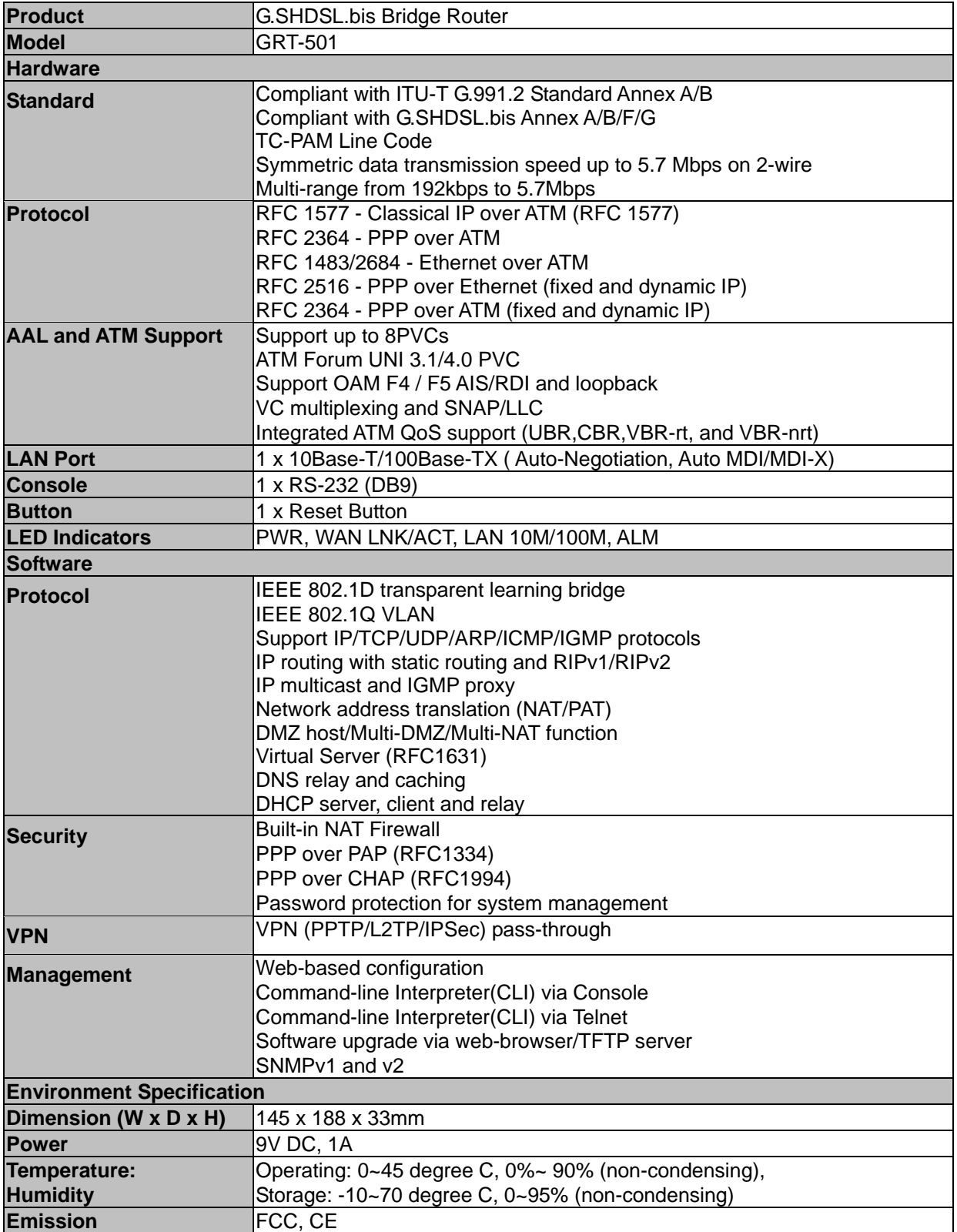

# <span id="page-7-0"></span>**Package Contents**

The following items should be included. If any of these items are damaged or missing, please contact your dealer immediately.

- GRT-501 G.SHDSL.bis Bridge Router x 1
- Power Adapter x 1
- Quick Installation Guide x 1
- $\blacksquare$  User's manual CD x 1
- Console Cable x 1
- $\blacksquare$  RJ-45 to RJ-11 Cable x 1

# <span id="page-8-0"></span>**Chapter 2 Installation**

# **2.1 Get to know your G.SHDSL.bis Router**

# **Physical Detail**

### **Front View**

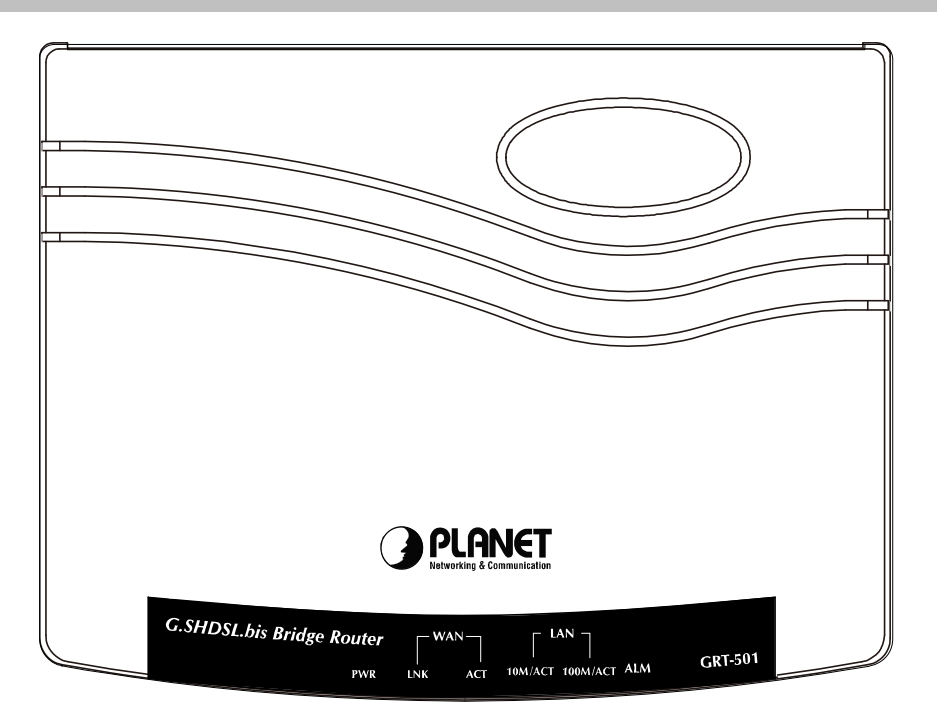

### **LED / Port Definition**

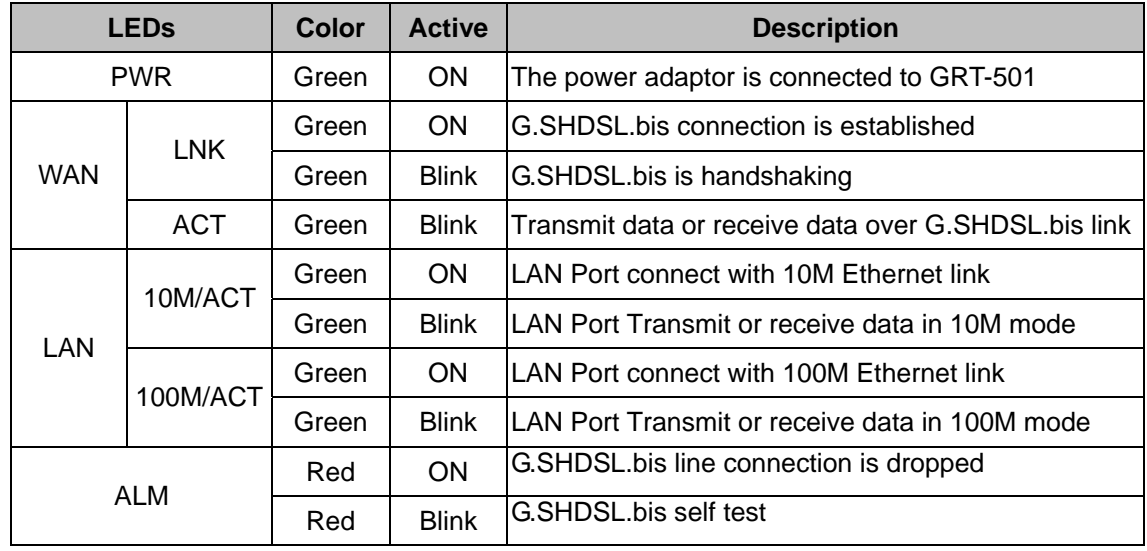

#### **Rear View**

<span id="page-9-0"></span>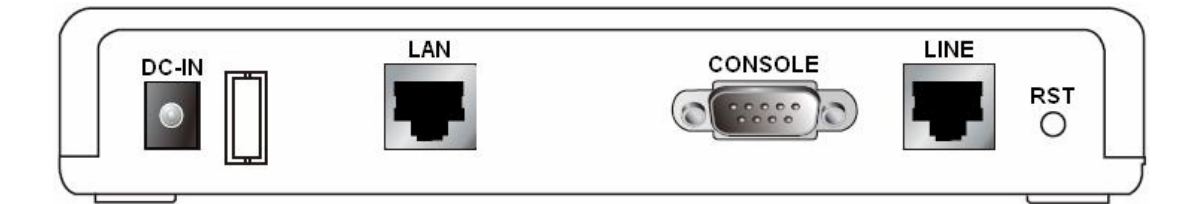

#### ■ Port Definition

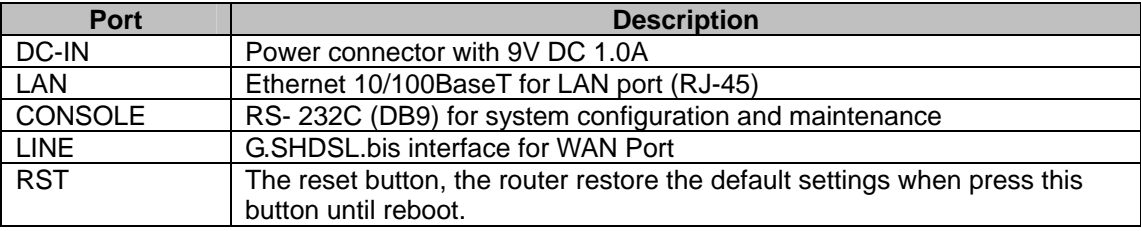

# **2.2 Rear Panel Connections**

The figure shows the rear panel connections of GRT-501**.**

The GRT-501 is a standalone and can able to place in desktop. All the external wiring shall be located at the rear panel. The LAN port is a 10 Base-T / 100Base-TX auto-sensing and half/full duplex Ethernet interface and complied with IEEE 802.3 / 802.3u respectively. The console (RS-232C) interface for configuration is menu-driven operation and can also be configured through Ethernet interface by Telnet or Web-based operation.

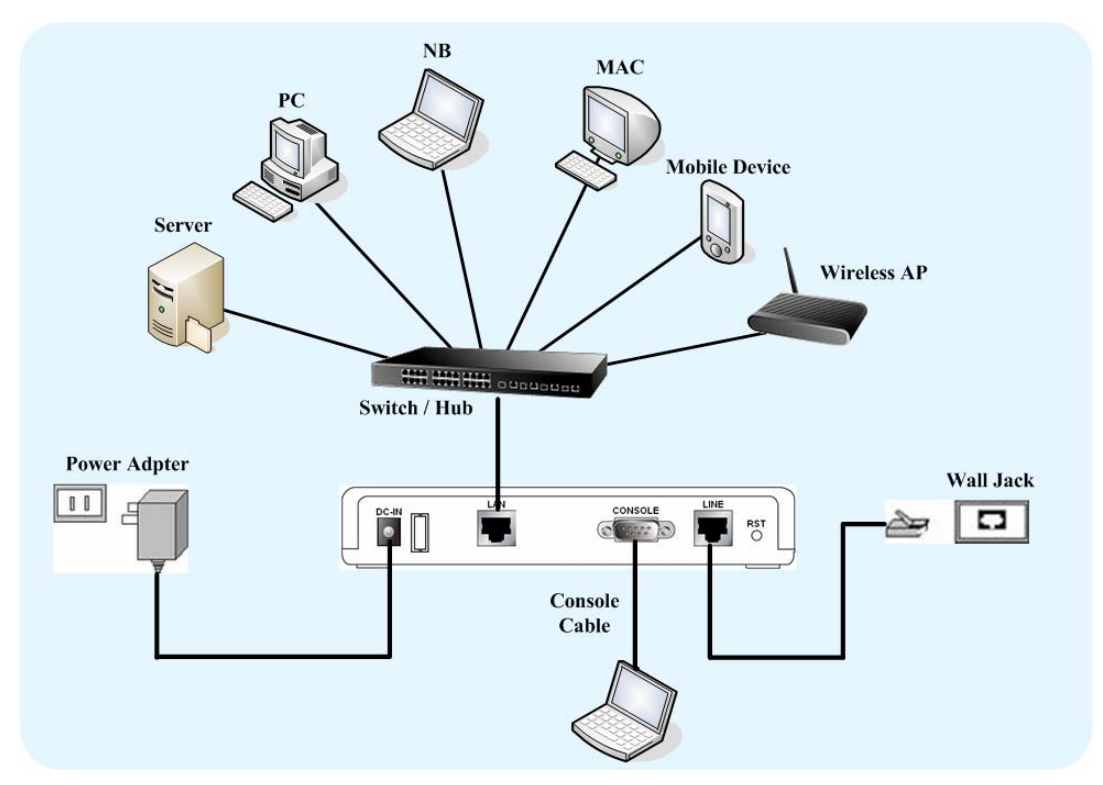

**Figure 2-1 Connection with Switch or HUB** 

**Note: The GRT-501 supports auto MDI / MDI-X switching hub, so both straight through and cross-over Ethernet cable can be used.**

# <span id="page-10-0"></span>**2.3 Setting up the hardware environment**

- **Step 1.** Connect the power adapter to the port labeled DC-IN on the rear panel.
- **Step 2.** Connect the Ethernet cable between the LAN port and PC.
- **Step 3.** Connect male end of RS-232 cable to the console port and female end to any free COM port in PC.
- **Step 4.** Connect the phone cable to the Line port, and the other side of phone cable connects to wall jack.
- **Step 5.** Connect the power adapter to power source.
- **Step 6.** Turn on the PC or NB, which is used for configuration the Router.

# <span id="page-11-0"></span>**Chapter 3 Logon Procedure**

This chapter provides information about how to logon the GRT-501.

**Note: After you have completed all necessary setting for GRT-501, make sure to write the new configuration to NVRAM by "write" command and reboot the system, or all of your changes will not take effect.** 

There are three methods to logon to GRT-501: **serial console**, **Telnet**, and **web interface**. For the first time configuration, perhaps only the serial console mode could be used because applications requiring Internet protocol (IP) communication, such as Telnet and web interface, are not available unless a management IP is configured properly for your local networking environment.

After connecting all the necessary cables described in Chapter 2 Installation, power on GRT-501 and select one of the following procedures to access GRT-501.

**Note: It is recommended that only one configuration application is used to setup GRT-501 at any given time, that is, Telnet, serial console and the web management interfaces should not be used simultaneously.** 

# **3.1 Serial console**

Check the connectivity of the RS-232 cable from your computer to the serial port of GRT-501. Start your terminal access program with VT100 terminal emulation. Configure the serial link with **baud rate of 9600, 8 data bits, no parity check, 1 stop bit**, and **no flow-control**, and press the **SPACE** key until the login screen appears. When you see the login screen, enter the correct user and password and then you can logon to GRT-501.

User: **admin**  Password: **\*\*\*\*\*** 

**Note: If you have not set any user profile for GRT-501, enter the factory default user "admin" and password "admin" to logon the device.** 

# **3.2 Telnet**

Make sure the correct Ethernet cable is used for connecting the LAN port of your computer to GRT-501. The LAN LNK indicator on the front panel shall light if a correct cable is used. Starting your Telnet client with VT100 terminal emulation and connecting to the management IP of GRT-501**(192.168.0.1 is the default IP)**, wait for the login screen appears. When you see the login screen, enter the correct user and password and then you can logon to GRT-501.

<span id="page-12-0"></span>User: **admin**  Password: **\*\*\*\*\*** 

**Note: The factory default management IP and subnet mask are 192.168.0.1 and 255.255.255.0. If you have not set any user profile for GRT-501, enter the factory default user "admin" and password "admin" to logon the device.** 

# **3.3 Web browser**

Make sure the correct Ethernet cable is used for connecting the LAN port of your computer to GRT-501. The LAN LNK indicator on the front panel shall light if a correct cable is used. Starting your web browser and connecting to the management IP of GRT-501**(192.168.0.1 is the default IP)**, wait for the login screen appears. When you see the login screen, enter the correct user and password and then you can logon to GRT-501.

■Open web browser and type http://192.168.0.1 in the browser's address box. This number is the default IP address for this device. Press Enter.

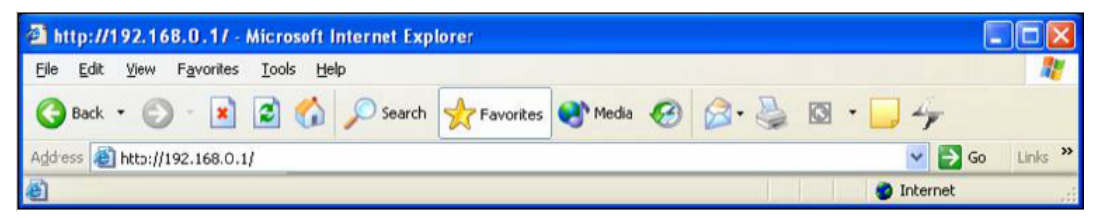

■A user name and password prompt will appear. The default username and password is "**root**". Click **OK** button and you will login the GRT-501 for management.

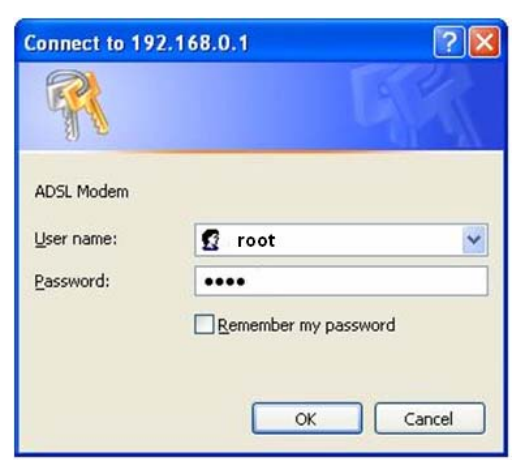

**Note: The factory default management IP and subnet mask are 192.168.0.1 and 255.255.255.0. If you have not set any user profile for GRT-501, enter the factory default user "root" and password "root" to logon the device.** 

# <span id="page-13-0"></span>**Chapter 4 Configuration by Web Browser**

# **4.1 Basic Setting**

The Basic Setup contains **LAN, WAN, Bridge** and **Route** operation mode. User can use it to completely setup the router. After successfully completing it, you can access Internet. This is the easiest and possible way to setup the router.

**Note: The advanced functions are only for advanced users to setup advanced functions. The incorrect setting of advanced function will affect the performance or system error, even disconnection.** 

# **4.1.1 Bridge Mode**

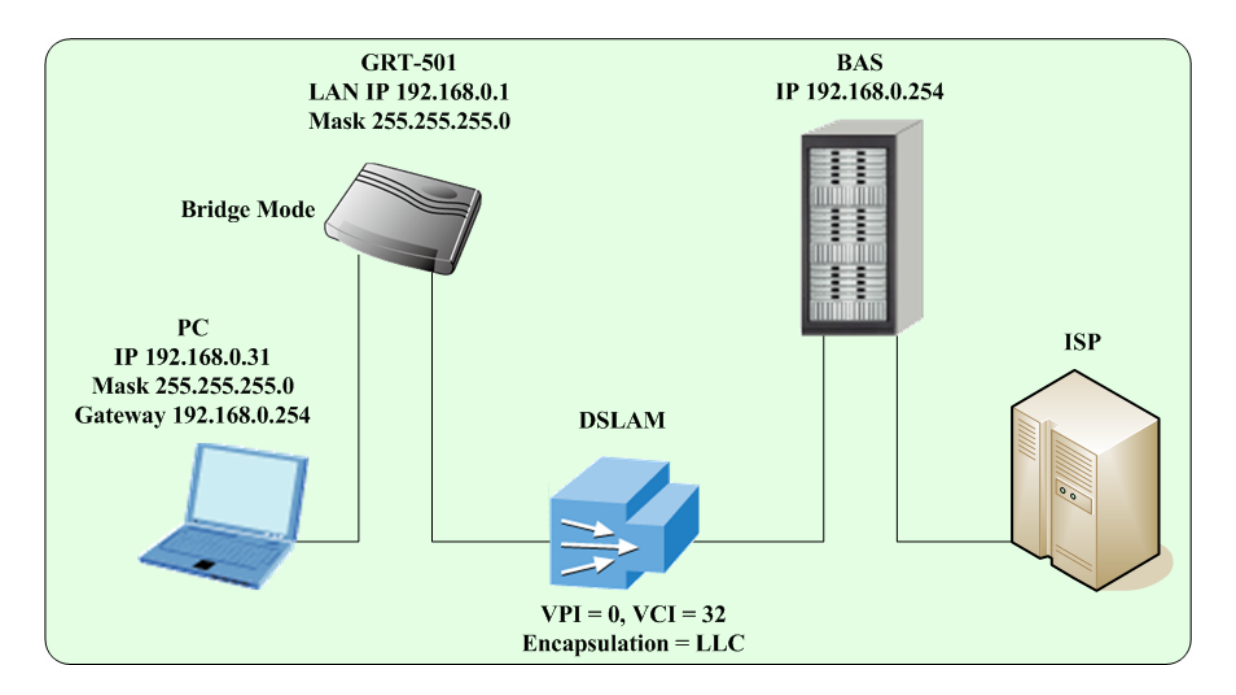

# **Web UI Configuration**

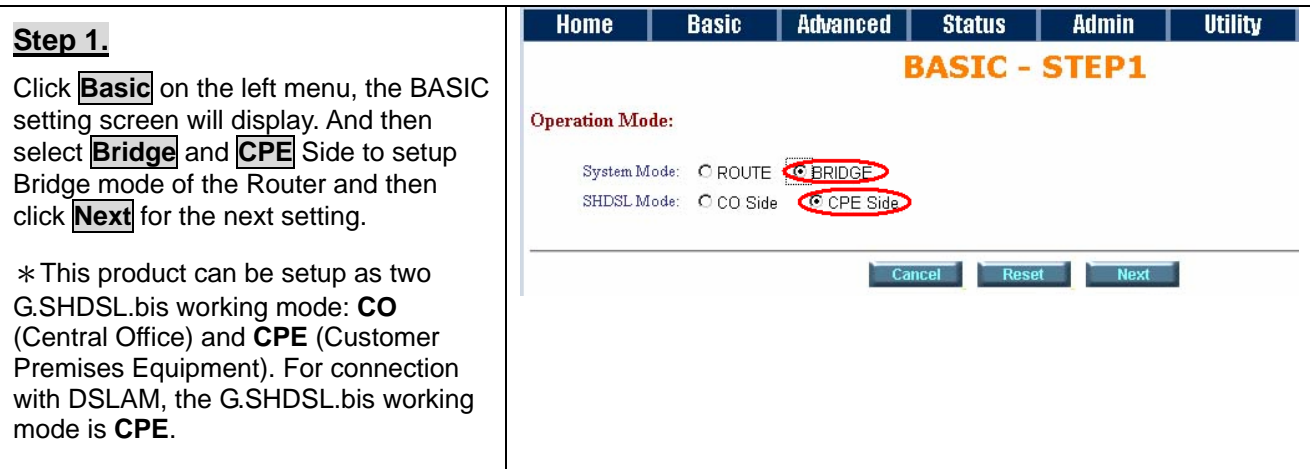

#### GRT-501 G.SHDSL.bis Bridge Router User's Manual

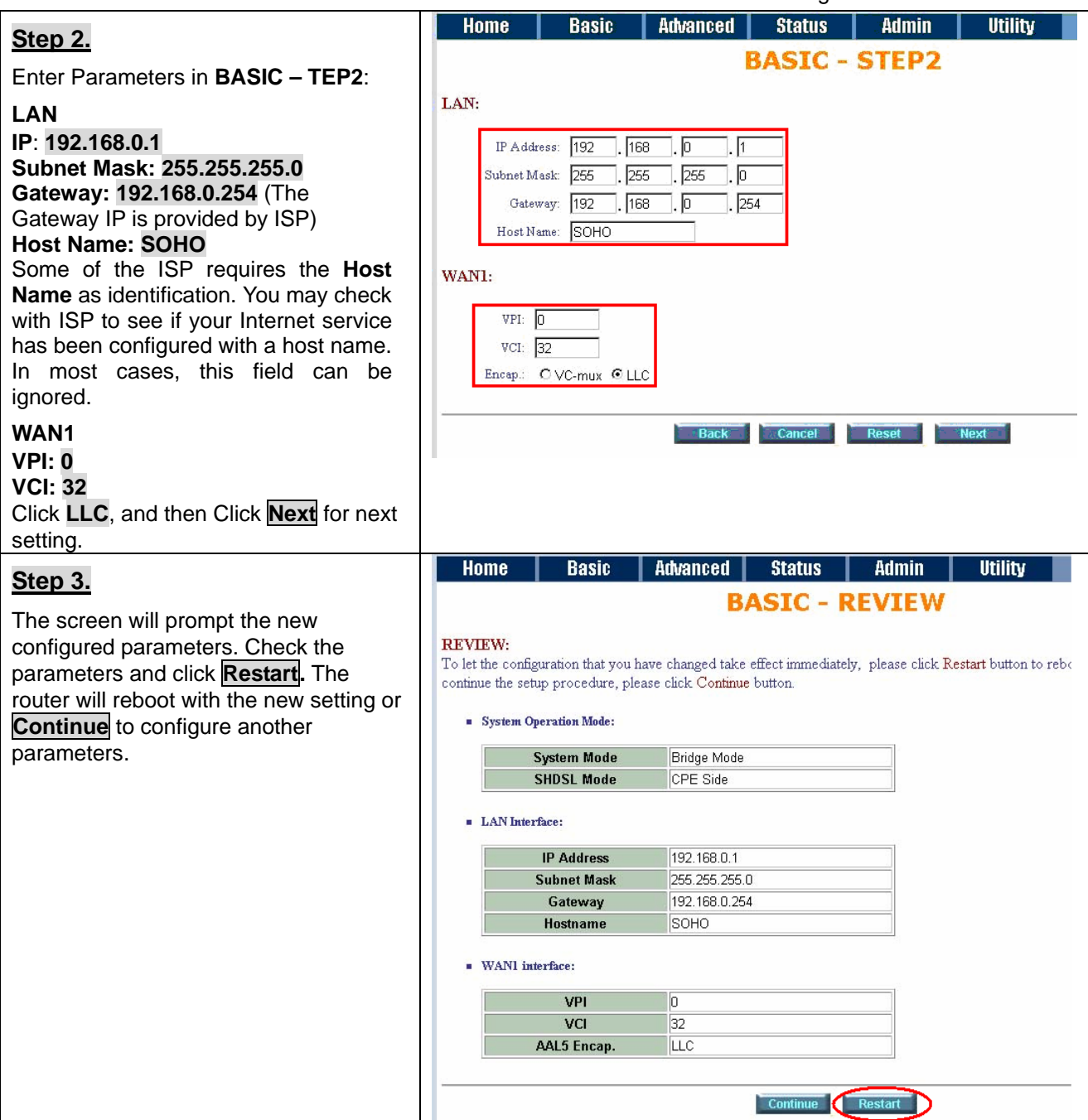

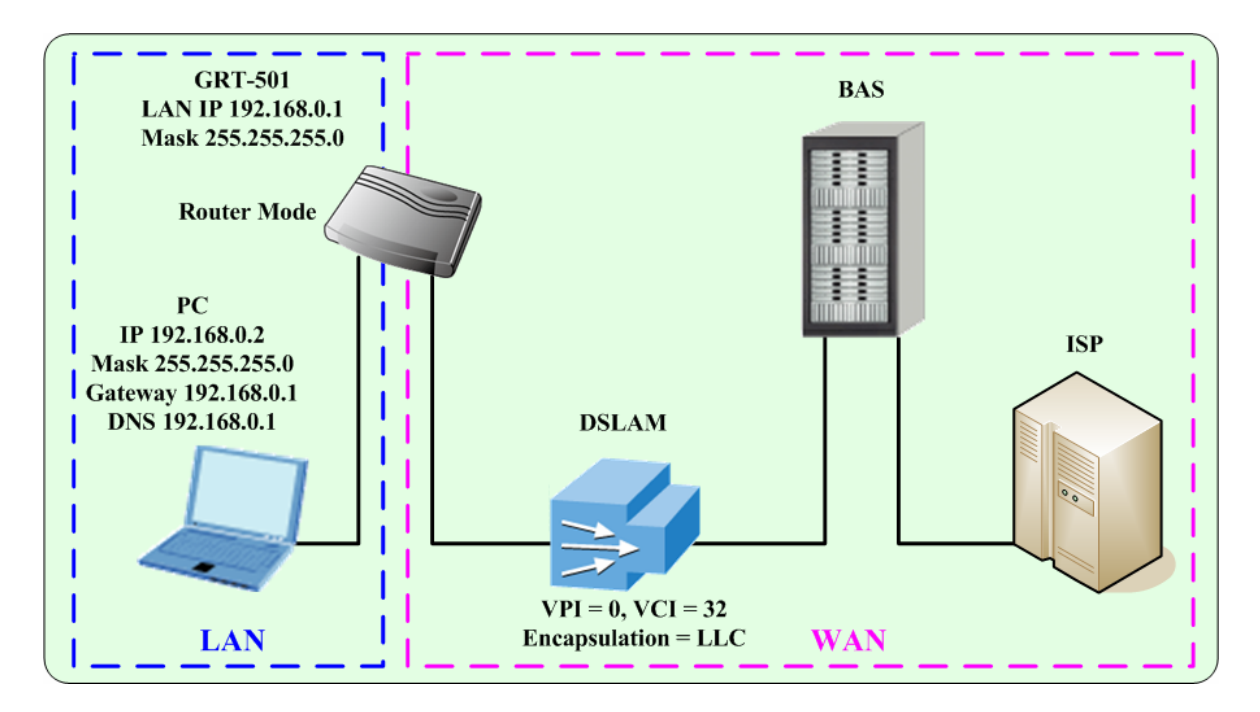

# <span id="page-15-0"></span>**4.1.2 Routing Mode for PPPoA and PPPoE with IP Sharing**

# **Web UI Configuration**

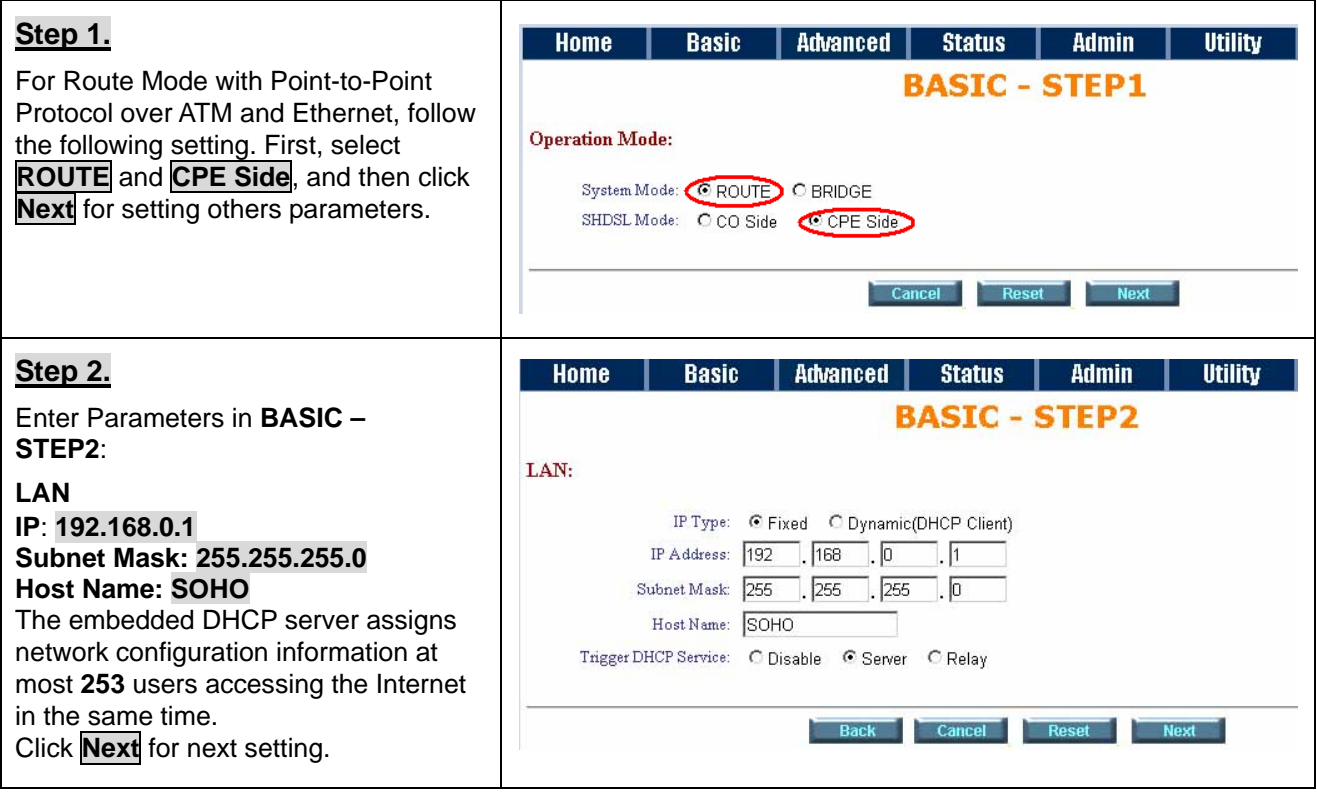

### GRT-501 G.SHDSL.bis Bridge Router User's Manual

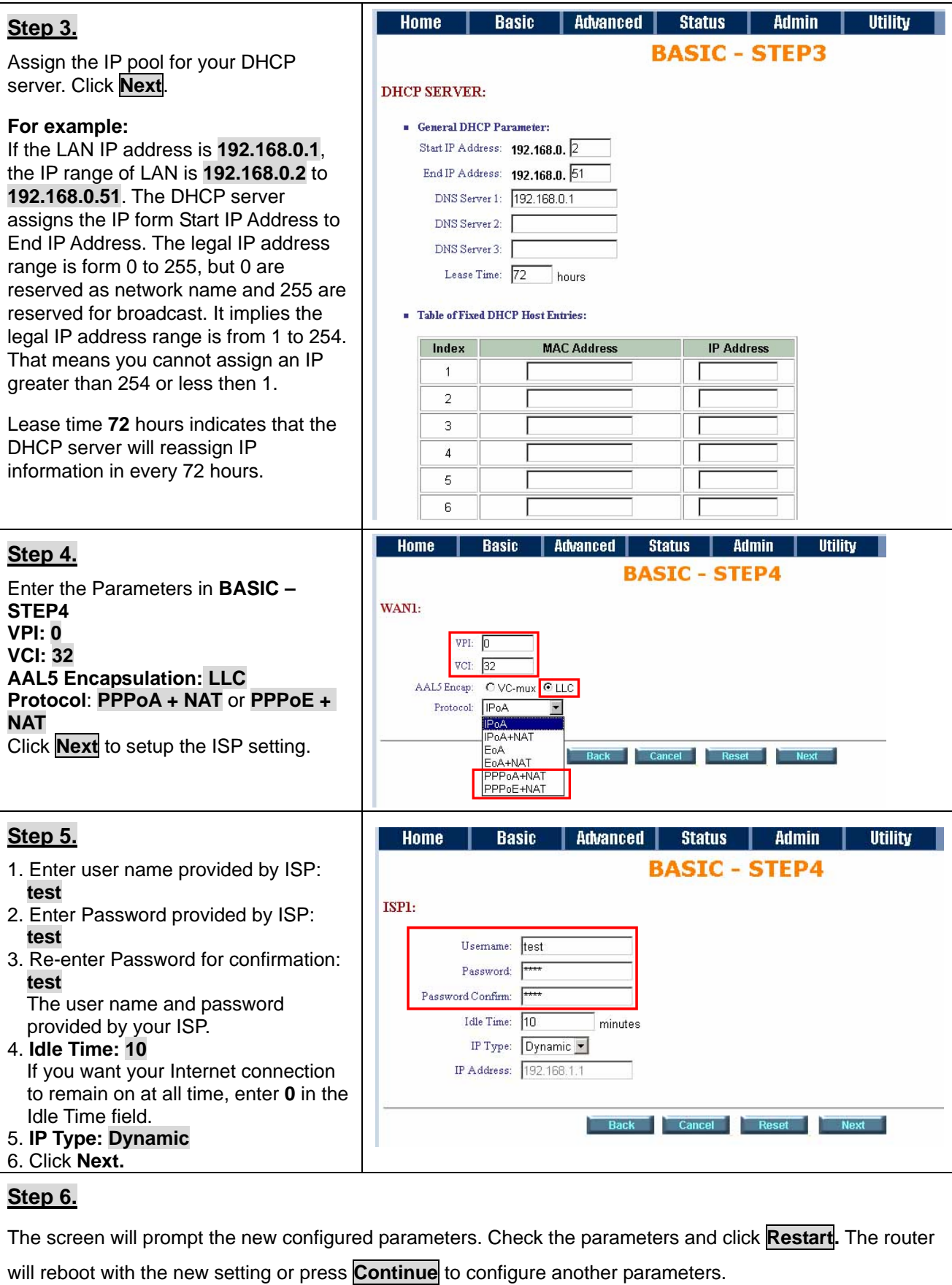

# <span id="page-17-0"></span>**4.1.3 Routing Mode for IPoA or EoA**

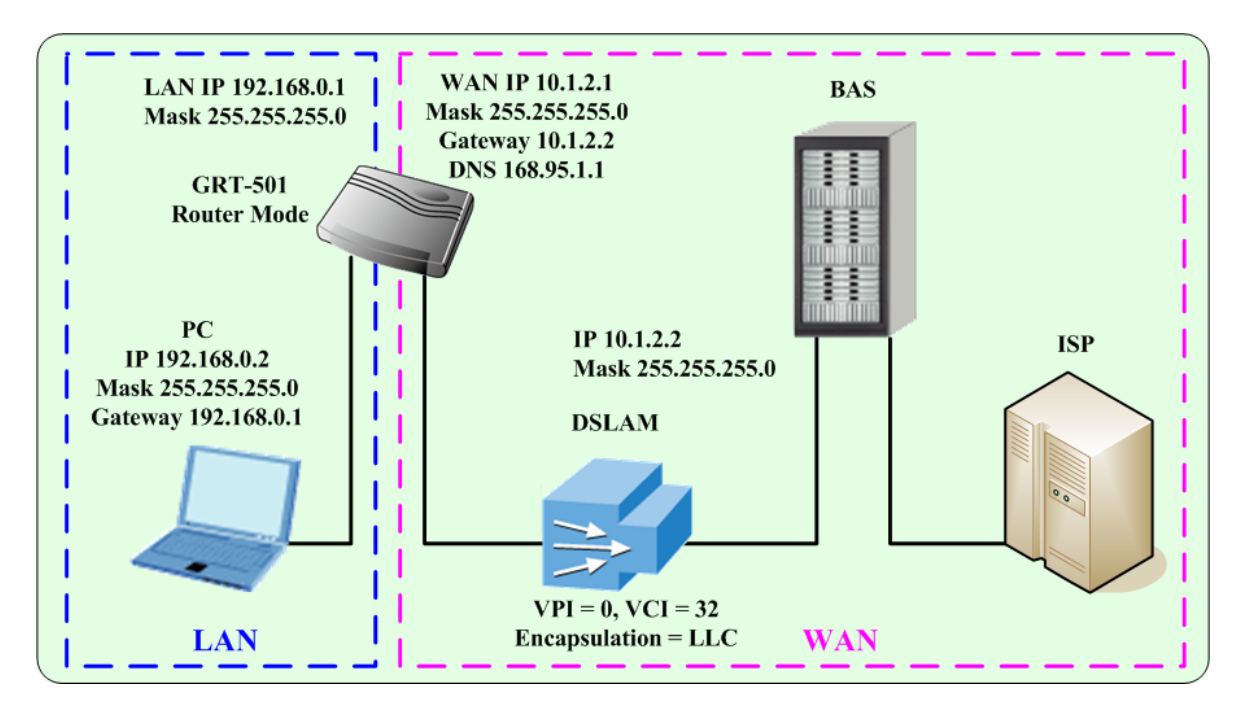

# **Web UI Configuration**

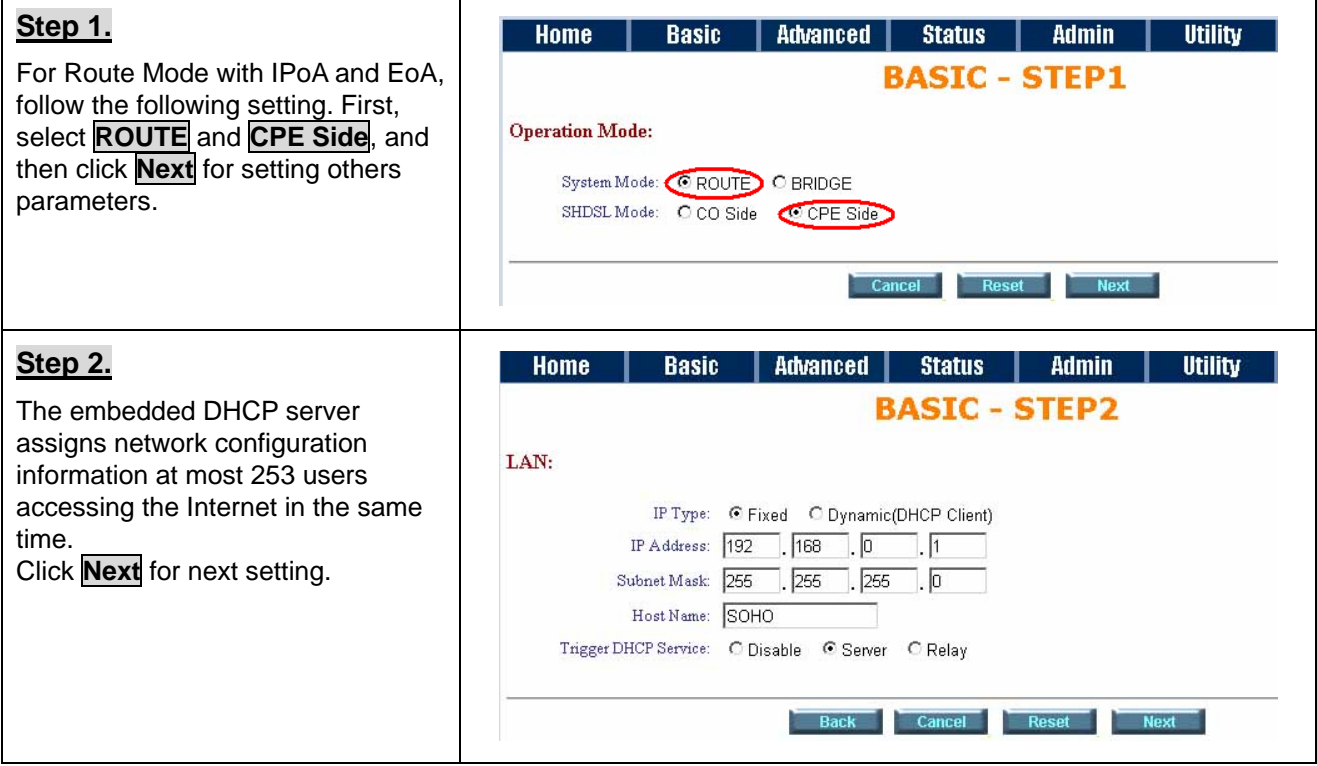

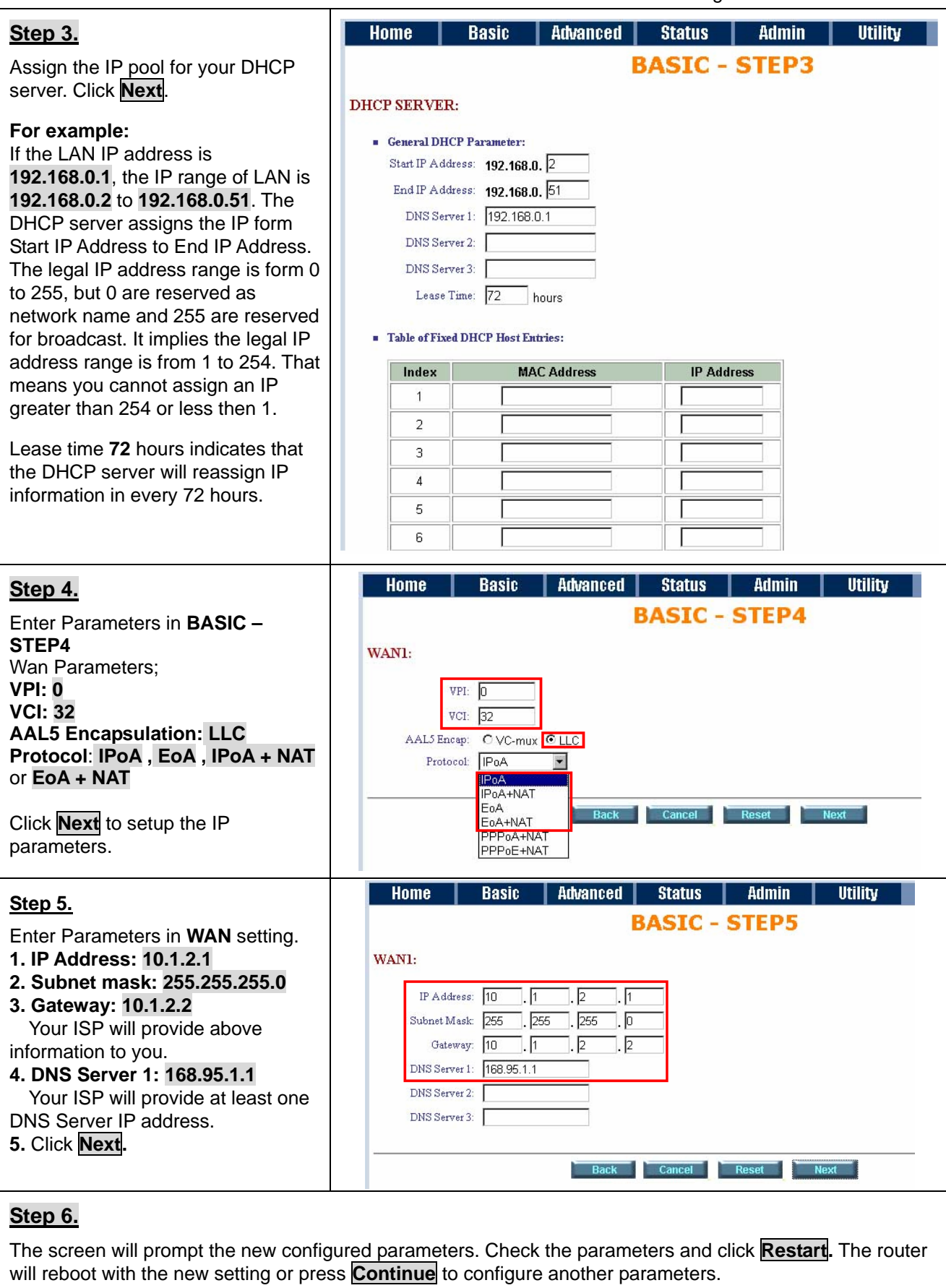

# <span id="page-19-0"></span>**4.1.4 LAN-to-LAN Connection with Bridge Mode**

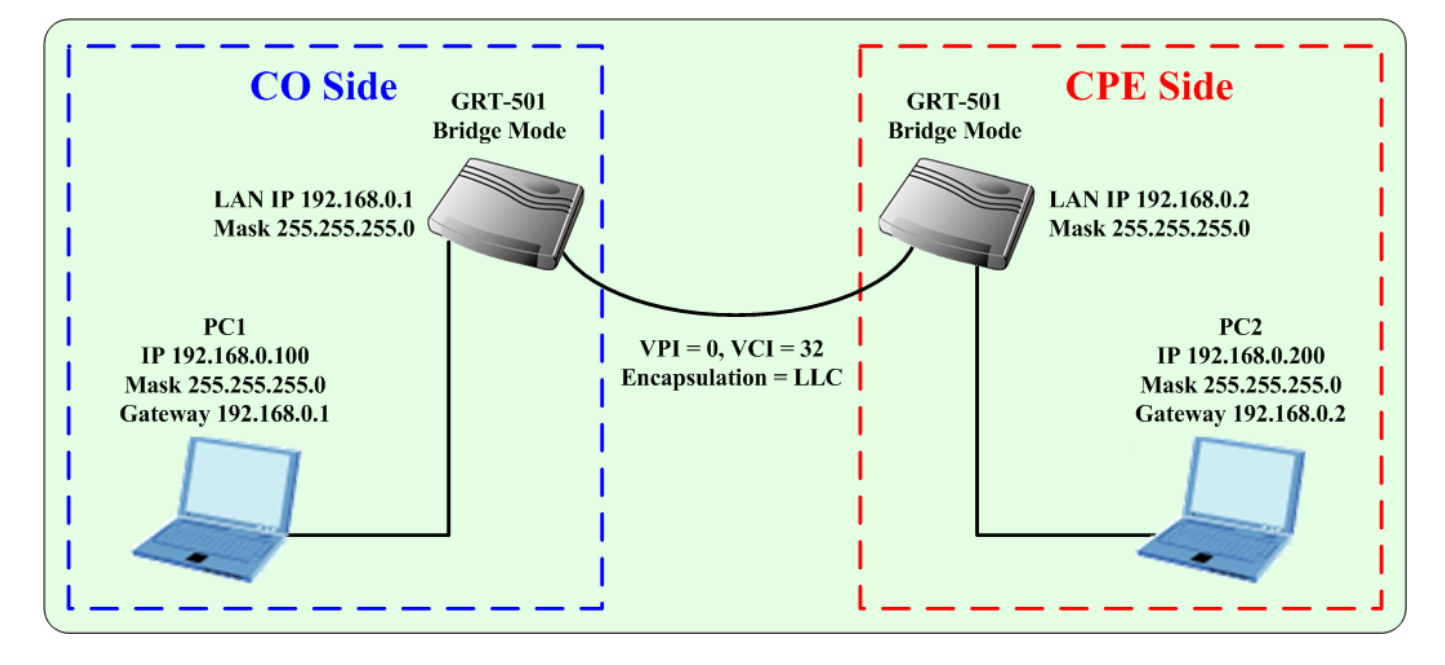

# **Web UI Configuration**

### **STU-R (CO) side**

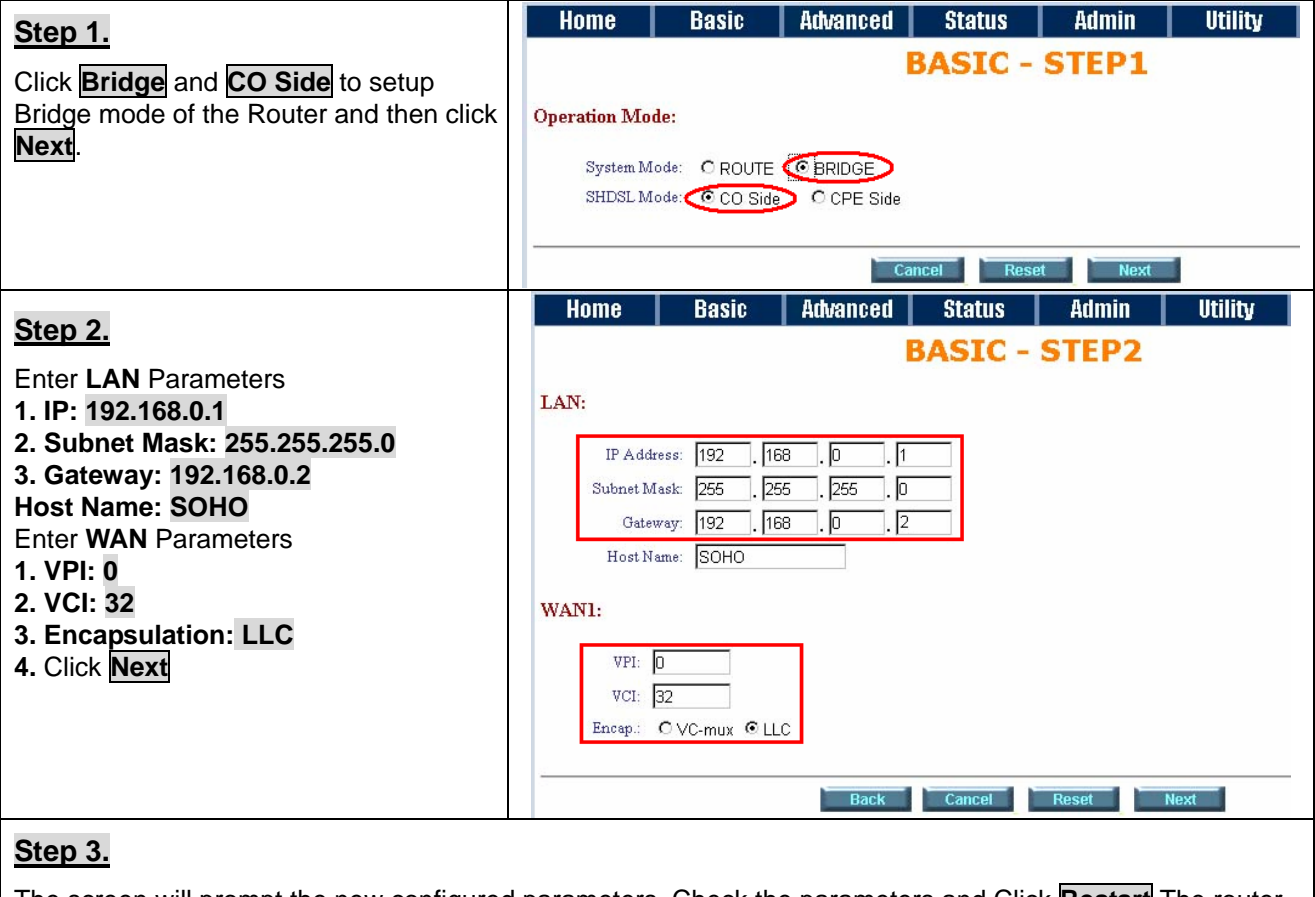

The screen will prompt the new configured parameters. Check the parameters and Click **Restart** The router will reboot with the new setting or press **Continue** to configure another parameters.

# **STU-C (CPE) side**

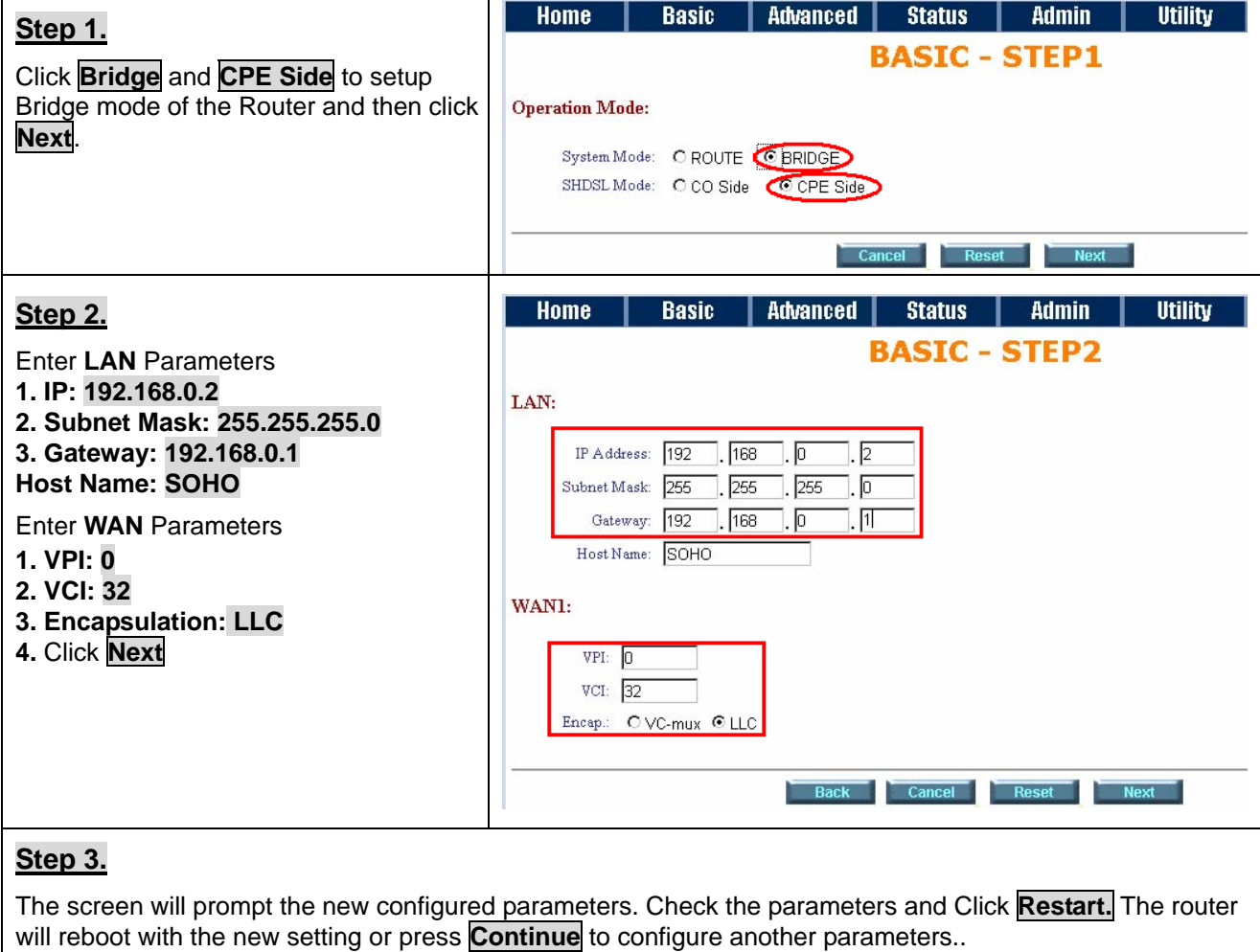

After rebooting, the GRT-501 will establish a connection and the PC1 and PC2 can access to each other.

# <span id="page-21-0"></span>**4.2 Advanced Setup**

Advanced configuration contains **SHDSL.bis, WAN, Bridge, VLAN, Ethernet, Route, NAT/DMZ** and **Virtual Server** settings.

# **4.2.1 SHDSL.bis**

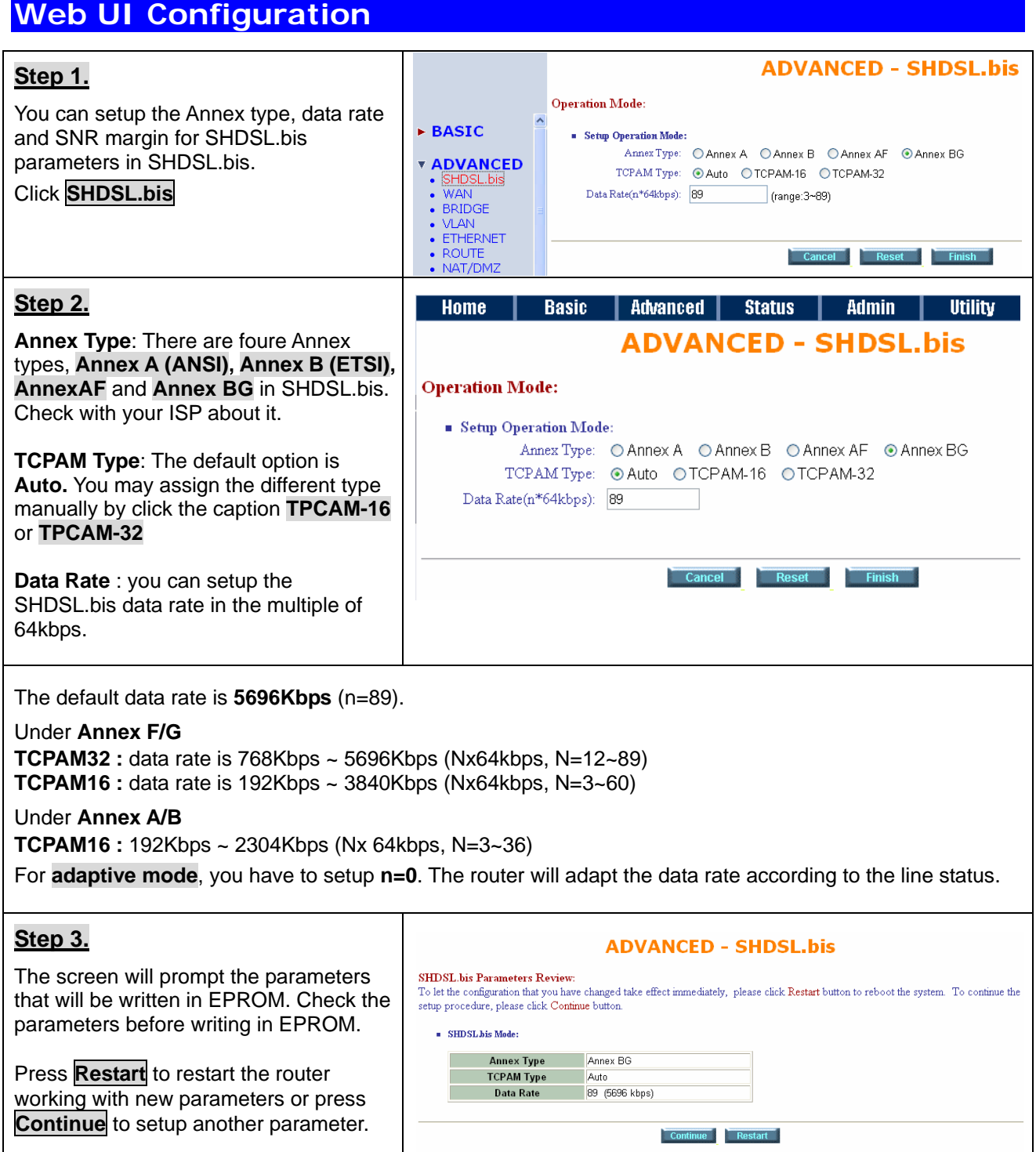

## <span id="page-22-0"></span>**4.2.2 WAN**

The GRT-501 supports up to 8 PVCs. WAN 1 was configured via BASIC except QoS. If you want to setup the PVC 2 to 7, the parameters are setup in the page of WAN under ADVANCED. On the other hand, you do not need to setup WAN except you apply two or more Internet Services with ISPs.

#### **Web UI Configuration Step 1. ADVANCED - WAN** Click **WAN** under the Advanced menu for **WAN Interface Perspective**  $\overline{\phantom{a}}$  BASIC Table of Current WAN Interface Parameter configure the WAN parameters. *T ADVANCED* No WAN<br>Pretozel Pover A - SHDSL.bis<br>- WAN<br>- BRIDGE<br>- HERINET<br>- BOUTE  $\frac{VPI}{VCI}$  0<br> $\frac{32}{32}$ <br>AAL5 Encap: LLC Usemame: test **IP Address** 192.168.1.1 stret Mark 255.255.255.0 contin: **Continue**  $\frac{1}{2}$ Me Time: 10 Gos Class UBR  $IP$  Type:  $\frac{10}{D$ ynamic • ROUTE<br>• NAT/DMZ<br>• VIRTUAL SERVER GoS PCR: 5696  $\overline{\mathbf{v}}$ Gos PCR: 5696 Que MBS  $\overline{\phantom{a}}$  STATUS liemame: test Protocol: Disable  $v_{\text{P}}$ Disable<br>
IP Address 192.168.2.1<br>
Subnet Mark 255.255.255.0 **- ADMIN**  $vc = \frac{6}{33}$ Password: **0000** Lõ Encep: LLC  $\cdots$ + UTILITY Quá Class Lines Idle Time: 10 die Time: 10<br>IP Type: Dynamic on eco-5696 **Step 2.** Home Basic Advanced Status | Admin | **Utility ADVANCED - WAN** Enter the parameters: If WAN Protocol is **PPPoA** or **PPPoE** with **WAN** Interface Parameters dynamic IP, leave the default WAN IP **Except Current WAN Interface Parameter:** Address and Subnet Mask as default setting. The system will ingore the IP **WAN ISP No VC** Protocol: IP over ATM VPI: Address and Subnet Mask information,  $\overline{\phantom{a}}$ F Usemame: fest IP Address: 192.168.1.1  $\sqrt{c}$ Password: but erasion or blank in default setting will  $\overline{32}$ Subnet Masc 255.255.255.0 AL5 Encap: rd Confirm<sup>.</sup> **ELC**  $\overline{\mathbf{v}}$ Ē cause system error. Idle Time:  $\frac{1}{10}$ QoS Class: UBR E  $\overline{1}$ Q<sub>o</sub>s PCR: 2400 IP Type: Dynamic -If the WAN Protocol is **IPoA** or **EoA**,  $Q<sub>0</sub>$ s scr:  $2400$ leave the ISP parameters as default  $\frac{12}{1}$ setting. The system will ingore the  $rac{1}{\sqrt{P}}$ Usemame: test Protocol: Disable ⊡ information, but erasion or blank in  $VCL: 33$ IP Address: 192.168.2.1 Password: AL5 Encap: LLC default setting will cause system error. Subnet Mask: 255.255.255.0 rd Confirm:  $\frac{1}{1+1}$  $\overline{\phantom{0}}$ QoS Class: UBR Idle Time:  $\frac{1}{10}$  $\overline{\phantom{0}}$  $\overline{2}$ Qos PCR: 2400 IP Type: Dynamic -

#### **QoS (Quality of Service):**

The Traffic Management Specification V4.0 defines ATM service cataloges that describe both the traffic transmitted by users onto a network as well as the Quailty of Service that the network need to provide for that traffic.

**UBR (Unspecified Bit Rate)** is the simplest service provided by ATM networks. There is no guarantee of anything. It is a primary service used for transferring Internet traffic over the ATM network.

**CBR (Constant Bit Rate)** is used by connections that requires a static amount of bandwidth that is avilable during the connection life time. This bandwidth is characterized by Peak Cell Rate (PCR). Based on the PCR of the CBR traffic, specific cell slots are assigned for the VC in the schedule table. The ATM always sends a signle cell during the CBR connection's assigned cell slot.

**VBR-rt (Varible Bit Rate real-time)** is intended for real-time applications, such as compressed voice over IP and video comferencing, that require tightly constrained delays and delay variation. VBR-rt is characterized by a peak cell rate (PCR), substained cell rate (SCR), and maximun burst rate (MBR).

#### **VBR-nrt (Varible Bit Rate non-real-time)**

#### **PCR (Peak Cell Rate) in kbps:**

The maximum rate at which you expect to transmit data, voice and video. Consider PCR and MBS as a menas of reducing lantency, not increasing bandwidth. The range of PCR is 64kbps to 2400kbps

#### **SCR (Substained Cell Rate):**

The sustained rate at which you expect to transmit data, voice and video. Consider SCR to be the true bandwidth of a VC and not the lone-term average traffic rate. The range of SCR is 64kbps to 2400kbps.

#### **MBS (Maximum Burst Size):**

The amount of time or the duration at which the router sends at PCR. The range of MBS is 1 cell to 255 cells.

 $\mathbf{r}$ 

#### **Step 3.**

Press **Finish** to finish setting.

The screen will prompt the parameters that will be written in EPROM. Check the parameters before writing in EPROM.

Press **Restart** to restart the router working with new parameters or press **Continue** to setup another parameter.

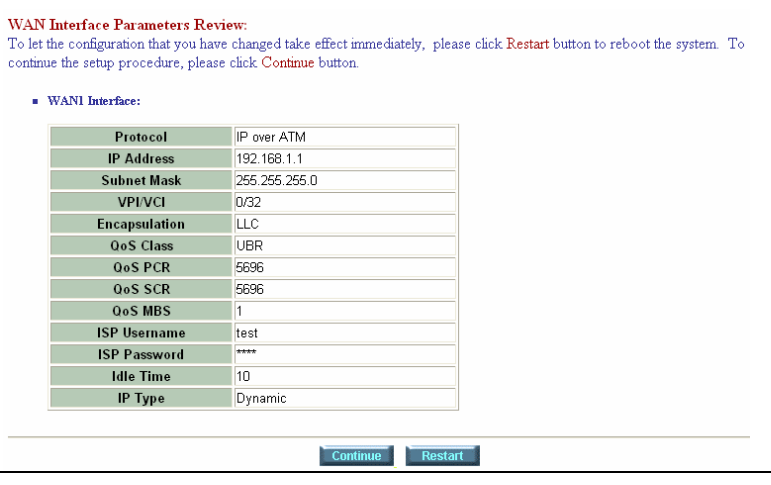

## <span id="page-24-0"></span>**4.2.3 Bridge**

If you want to setup advanced filter function while GRT-501 is working in bridge mode, you can use **BRIDGE** menu to setup the filter function, blocking function.

#### **Web UI Configuration ADVANCED - BRIDGE Step 1. Generic Bridge Parameters** Click **Bridge** to start Bridge configuration.  $\triangleright$  RASTC General Parameter: **T ADVANCED** Default Gateway: 192.168.0.254 **WAN Static Bridge Parameters: BRIDGE** ● VLAN<br>● ETHERNET<br>● ROUTE Table of Current MAC Entries: Deny PCs to access Internet except forward MACs: . . Disable CEnable • NAT/DMZ<br>• NAT/DMZ<br>• VIRTUAL SERVER NAT/DMZ MAC<br>Address LAN **WAN1 - 4 WAN5 - 8**  $\triangleright$  STATUS  $\boxed{\textcolor{blue}{\checkmark}}$  1. Filter 00:00:00:00:00:00 Filter  $\sqrt{5}$  Filter  $\triangleright$  ADMIN  $2$  Filter  $\triangleright$  6 Filter  $\overline{1}$  $\frac{1}{\sqrt{2}}$  7. Filter  $\overline{\phantom{0}}$ 2 Filter **DITILITY**  $\sqrt{8}$  Filter 4 Filter  $0.00<sub>1</sub>$ **Step 2. ADVANCED - BRIDGE** Press **Add** in the bottom of web page to **Generic Bridge Parameters:** add the static bridge information. General Parameter: If you want to filter the designated MAC address of LAN PC to access Internet, Default Gateway: 192.168.0.254 press **Add** to establish the filtering table. Put the MAC address in **MAC Address Static Bridge Parameters:** field and select **Filter** in **LAN** field. **Table of Current MAC Entries:** If you want to filter the designated MAC Deny PCs to access Internet except forward MACs: © Disable © Enable address of WAN PC to access LAN, press **Add** to establish the filtering table. **MAC No LAN WAN1 - 4 WAN5 - 8** Address Key the MAC address in **MAC Address** Filter  $\sqrt{1}$  Filter  $\overline{\mathbf{v}}$  $5$  Filter 00:00:00:00:00:00  $\ddotmark$ field and select Filter in WAN field.  $2.$  Filter  $6.$  Filter ×  $\ddotmark$  $\overline{1}$ **For example:**  3. Filter 7. Filter  $\ddotmark$  $\ddotmark$ If your VC is setup at WAN 1, select WAN 4. Filter  $\sqrt{8}$  Filter  $\ddotmark$ 1 Filter. Add **ADVANCED - BRIDGE Step 3.** Press **Finish** to finish setting. **Bridge Parameters Review:** To let the configuration that you have changed take effect immediately, please click Restart button to reboot the system. To continue the setup procedure, please click Continue button The screen will prompt the parameters **E.** Generic Bridge Parameter: that will be written in EPROM. Check the Default Gateway 192.168.0.254 parameters before writing in EPROM. Static Bridge Parameter: Press **Restart** to restart the router Deny PCs to access Internet except forward MACs Disable working with new parameters or press No MAC Address LAN WAN1 WAN2 WAN3 WAN4 WAN5 WAN6 WAN7 WAN8 **Continue** to setup another parameter. Pool is Empty! Continue Restart

### <span id="page-25-0"></span>**4.2.4 VLAN**

**Virtual LAN (VLAN)** is defined as a group of devices on one or more LANs that are configured so that they can communicate as if they were attached to the same wire, when in fact they are located on a number of different LAN segments. Because VLAN is based on logical instead of physical connections, it is extremely flexible.

# **Web UI Configuration**

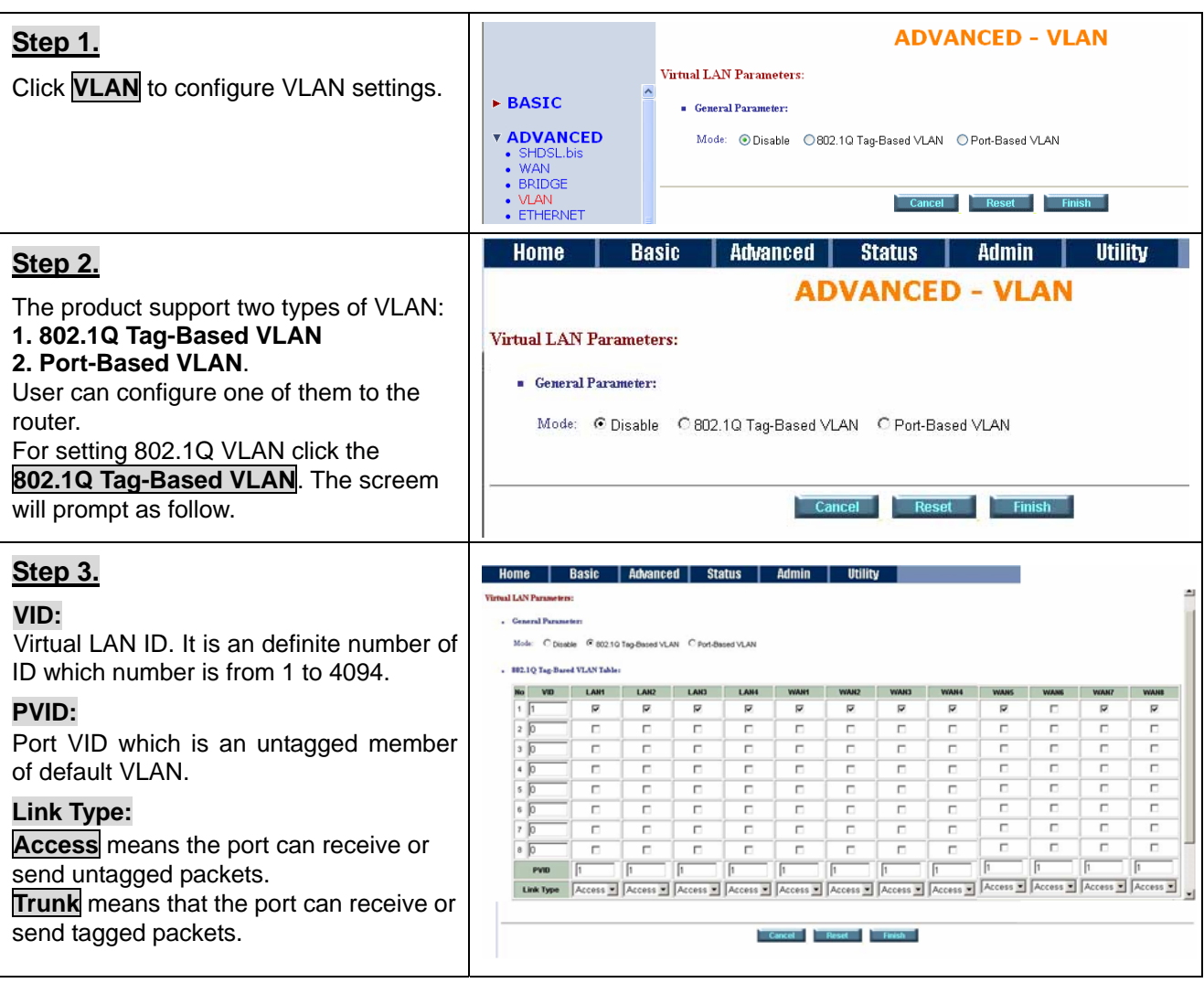

#### GRT-501 G.SHDSL.bis Bridge Router User's Manual

<span id="page-26-0"></span>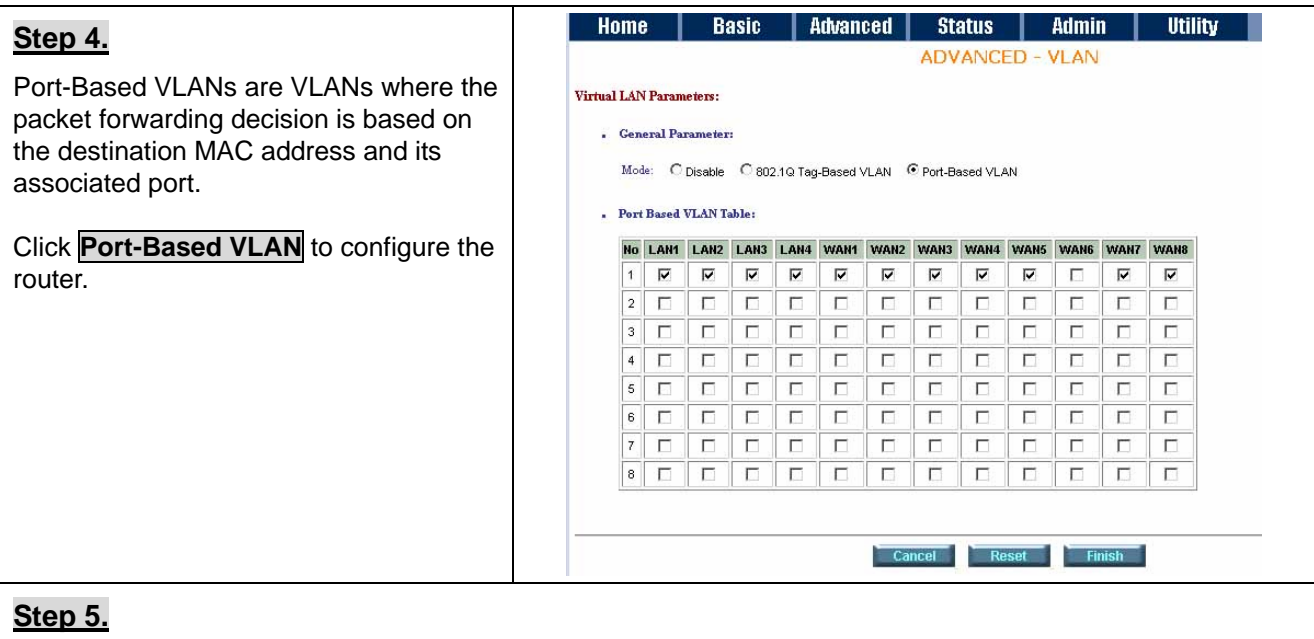

Press **Finish** to finish setting.

The screen will prompt the parameters that will be written in EPROM. Check the parameters before writing in EPROM.

Press **Restart** to restart the router working with new parameters or press **Continue** to setup another parameter.

# **4.2.5 ETHERNET**

This page of function let user configure the **media type** of **Ethernet**.

# **Web UI Configuration**

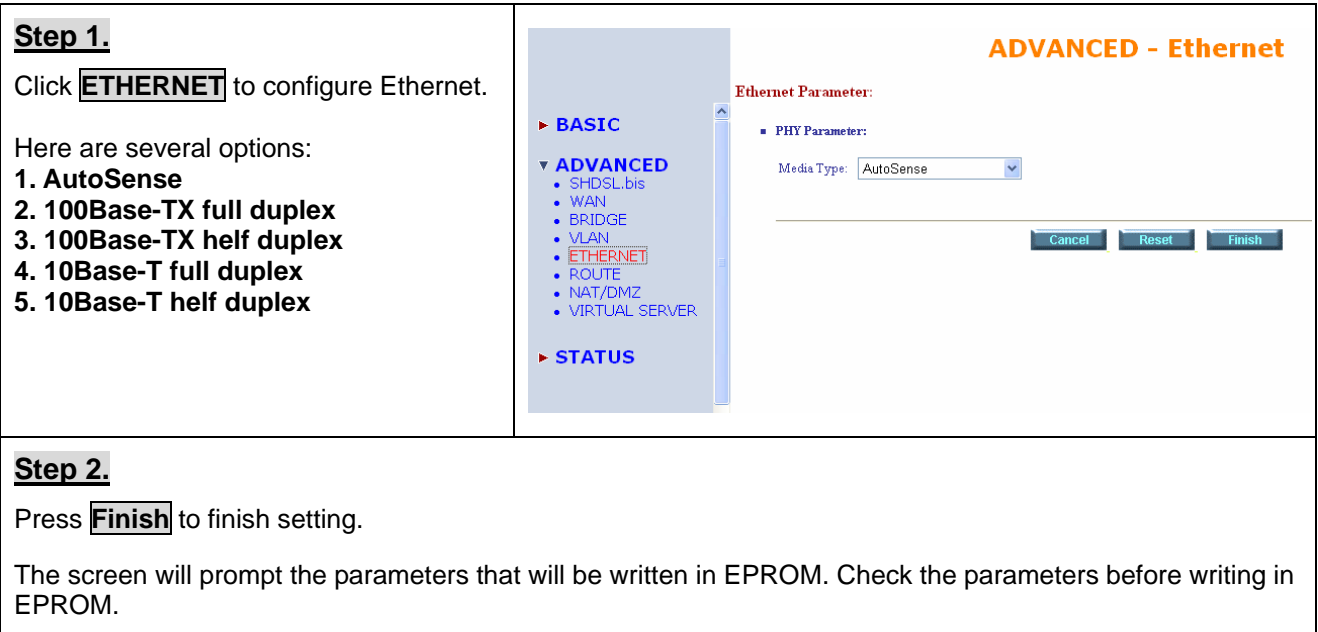

Press **Restart** to restart the router working with new parameters or press **Continue** to setup another parameter.

### <span id="page-27-0"></span>**4.2.6 Route**

If the GRT-501 is connected to more than one network, it may be necessary to set up a static route between them. A static route is a pre-determined pathway that network information must travel to reach a specific host or network.

With Dynamic Routing, you can enable the GRT-501 to automatically adjust to physical changes in the network's layout. The Router, using the RIP protocol, determines the network packets' route based on the fewest number of hops between the source and the destination. The RIP protocol regularly broadcasts routing information to other routers on the network.

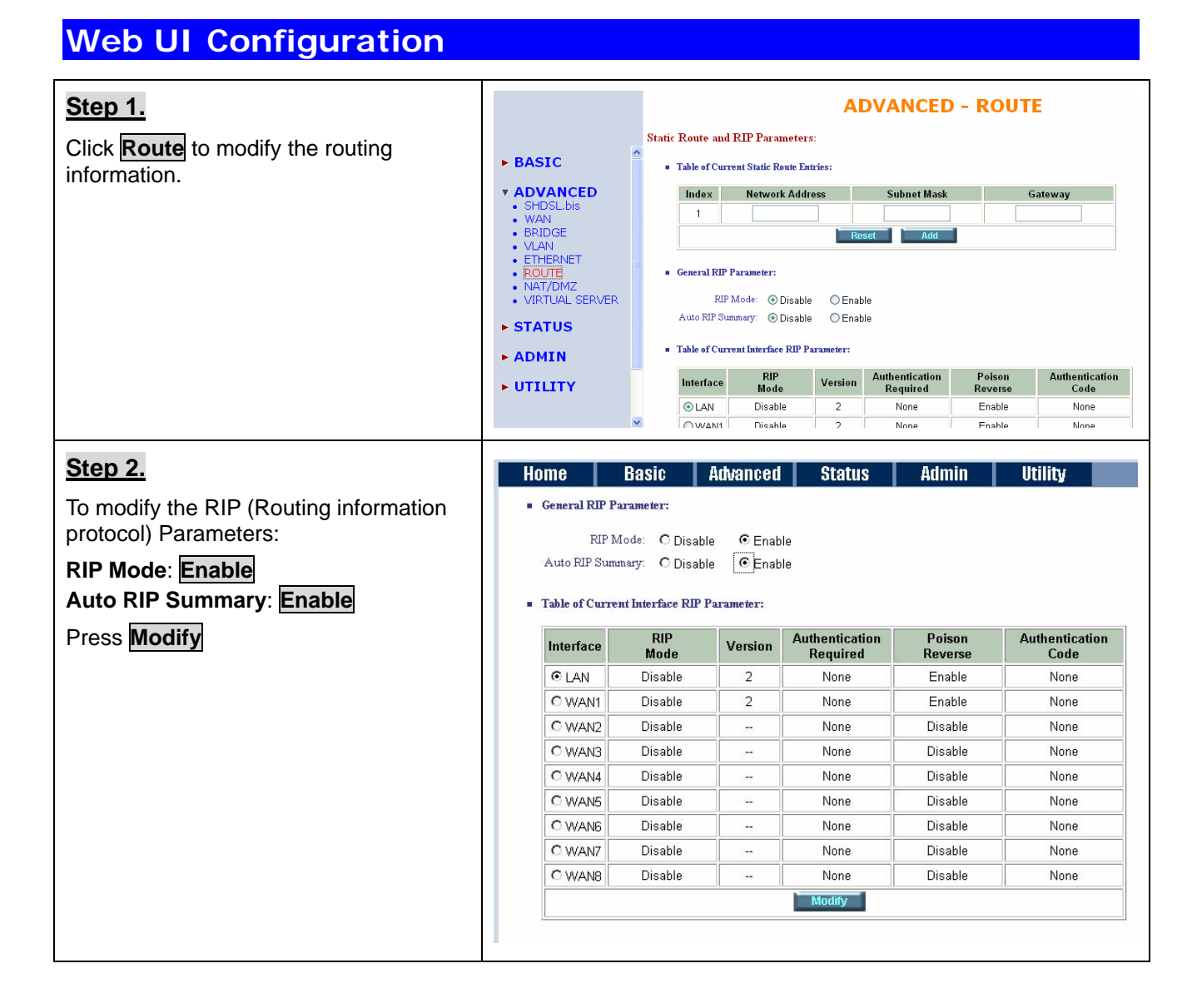

<span id="page-28-0"></span>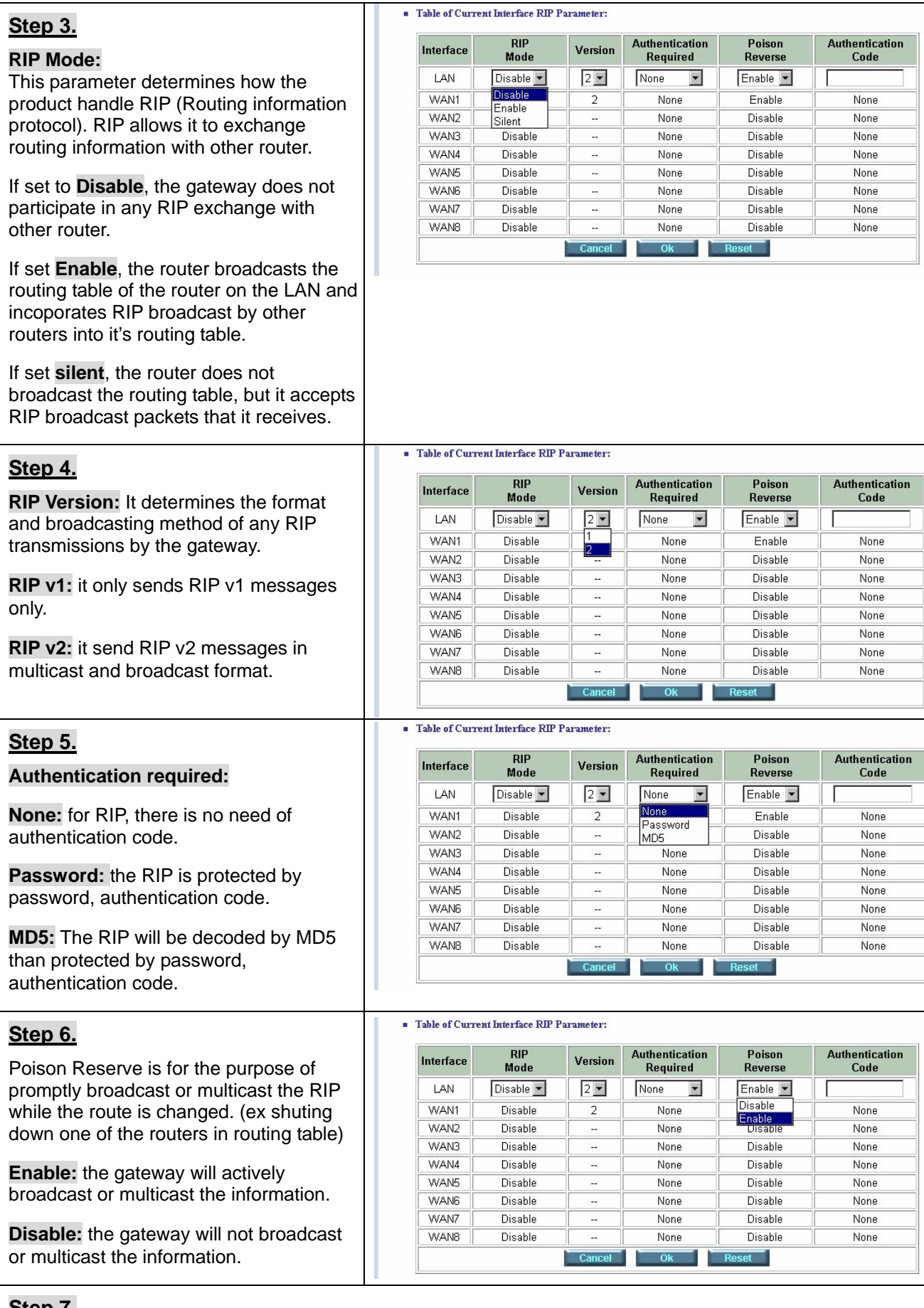

### **Step 7.**

After modifying the RIP parameters, press **OK** . Check the settings are correct and then press **finish**.

### GRT-501 G.SHDSL.bis Bridge Router User's Manual

The screen will prompt the modified parameter. Check the parameters and perss **Restart** to restart the router or press **Continue** to setup another parameters.

# **4.2.7 NAT/DMZ**

**NAT (Network Address Translation)** is the translation of an Internet Protocol address (IP address) used within one network to a different IP address known within another network. One network is designated the inside network and the other is the outside. Typically, a company maps its local inside network addresses to one or more global outside IP addresses and reverse the global IP addresses of incoming packets back into local IP addresses. This ensure security since each outgoing or incoming request must go through a translation process, that also offers the opportunity to qualify or authenticate the request or match it to a previous request. NAT also conserves on the number of global IP addresses that a company needs and lets the company to use a single IP address of its communication in the Internet world.

**DMZ (demilitarized zone)** is a computer host or small network inserted as a "**neutral zone**" between a company private network and the outside public network. It prevents outside users from getting direct access to a server that has company private data.

In a typical DMZ configuration for an enterprise, a separate computer or host receives requests from users within the private network to access via Web sites or other companies accessible on the public network. The DMZ host then initiates sessions for these requests to the public network. However, the DMZ host is not able to initiate a session back into the private network. It can only forward packets that have already been requested.

Users of the public network outside the company can access only the DMZ host. The DMZ may typically also have the company's Web pages so these could serve the outside world. However, the DMZ provides access to no other company data. In the event that an outside user penetrated the DMZ host's security, the Web pages might be corrupted, but no other company information would be exposed.

# **Web UI Configuration**

GRT-501 G.SHDSL.bis Bridge Router User's Manual

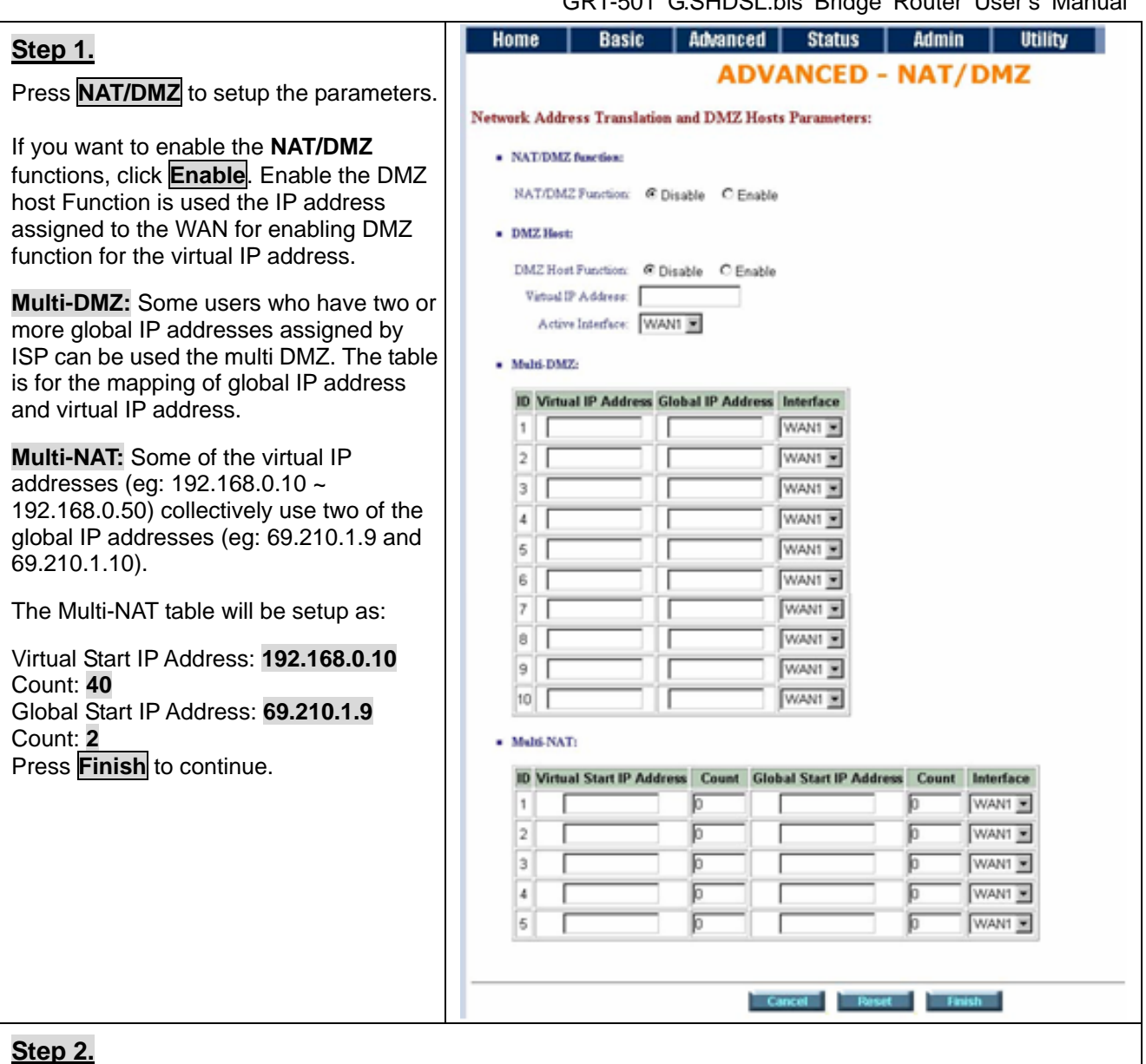

The screen will prompt the parameters that will be written in EPROM. Check the parameters before writing in EPROM.

Press **Restart** to restart the router working with new parameters or **Continue** to configure another parameter.

# <span id="page-31-0"></span>**4.2.8 Virtual Server**

### **For example:**

Specific ports on the WAN interface are re-mapped to services inside the LAN. As only 69.210.1.8 (e.g., assigned to WAN from ISP) is visible to the Internet, but does not actually have any services (other than NAT of course) running on gateway, it is said to be a virtual server. Request with TCP made to 69.210.1.8:80 are remapped to the server 1 on 192.168.0.2:80 for working days from Monday to Friday 8 AM to 6PM, other requests with UDP made to 69.210.1.8:25 are remapped to server 2 on 192.168.0.3:25 and always on.

You can setup the router as Index 1, protocol TCP, interface WAN1, service name test1, private IP 192.168.0.2, private port 80, public port 80, schedule from Day Monday to Friday and time 8:0 to 16:0 and index 2, protocol UDP, interface WAN1, service name test2, private IP 192.168.0.3, private port 25, public port 25, schedule always.

# **Web UI Configuration**

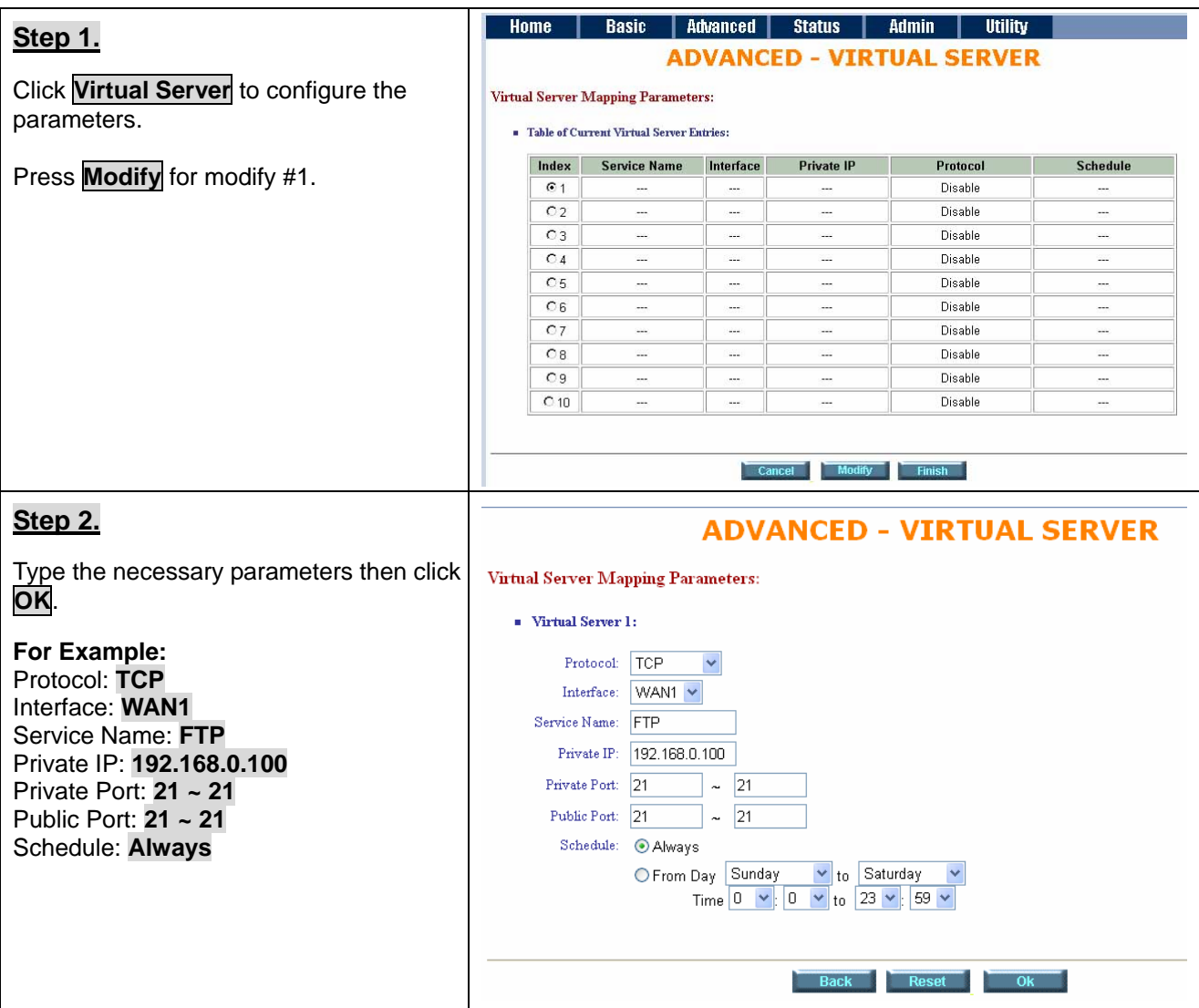

### <span id="page-32-0"></span>**Step 3.**

Press **Finish** to continue.

The screen will prompt the parameters that will be written in EPROM. Check the parameters before writing in EPROM.

Press **Restart** to restart the router working with new parameters or press **Continue** to configure another parameter.

# **4.3 Status**

In **Status** function, you can monitor the status of device which includes **SHDSL.bis, LAN, WAN, Ethernet, Route** and **Interface**.

- **SHDSL.bis** status including **mode**, **Tx power** and **Bitrate** and Performance information including **SNR margin**, **atteunation** and **CRC error count**.
- **LAN** status will prompt the **MAC address**, **IP address**, **Subnet mask** and **DHCP client** table.
- **WAN** status will display the **WAN interface information**.
- **Ethernet** status will display the **Media Type**.
- **ROUTE** status can view the **routing table** in the device.
- **INTERFACE** status inculdes **LAN** and **WAN statistics information**.

# <span id="page-33-0"></span>**4.4 Administration**

This section introduces **security** and **simple network management protocol (SNMP)** and **time synchronous**.

# **4.4.1 Security**

For system security, suggest to change the default user name and password in the first setup otherwise unauthorized persons can access the router and change the parameters.

There are three ways to configure the router, **Web browser**, **telnet** and **serial console**.

# **Web UI Configuration**

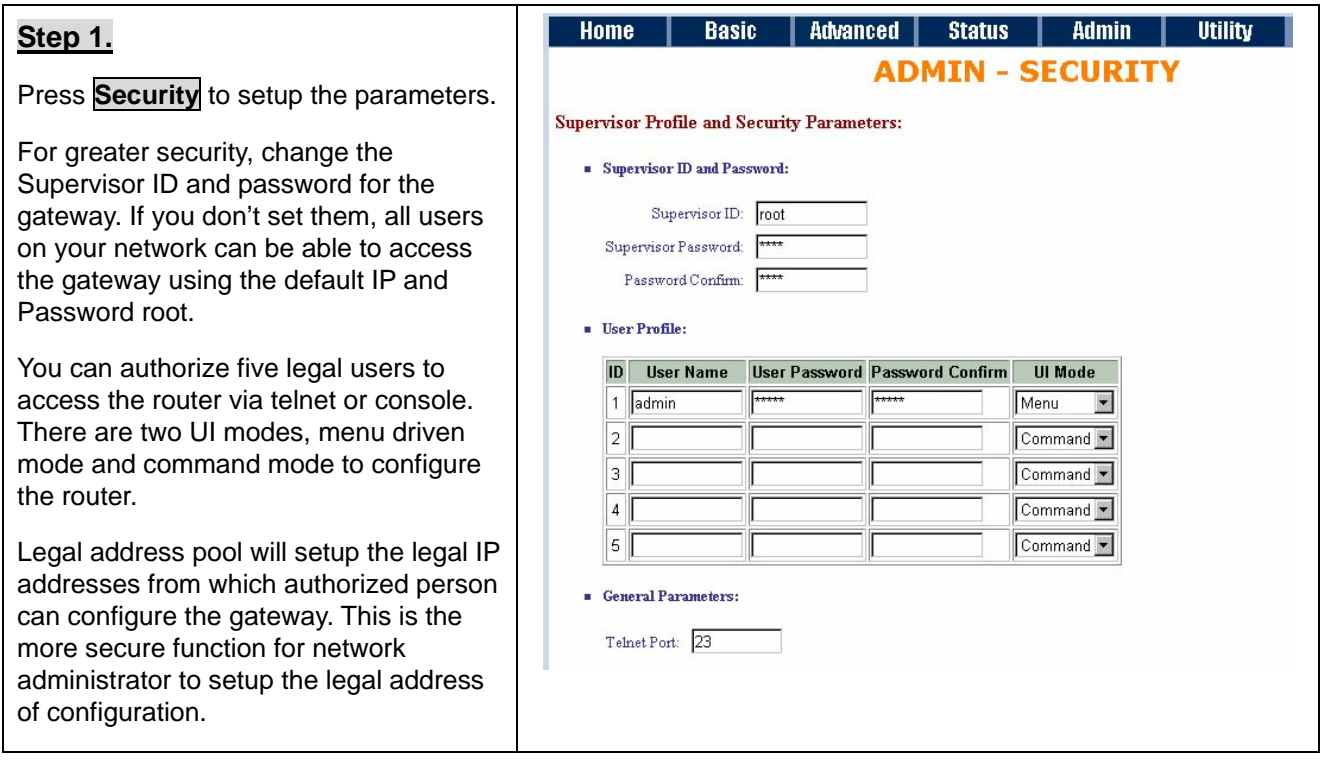

<span id="page-34-0"></span>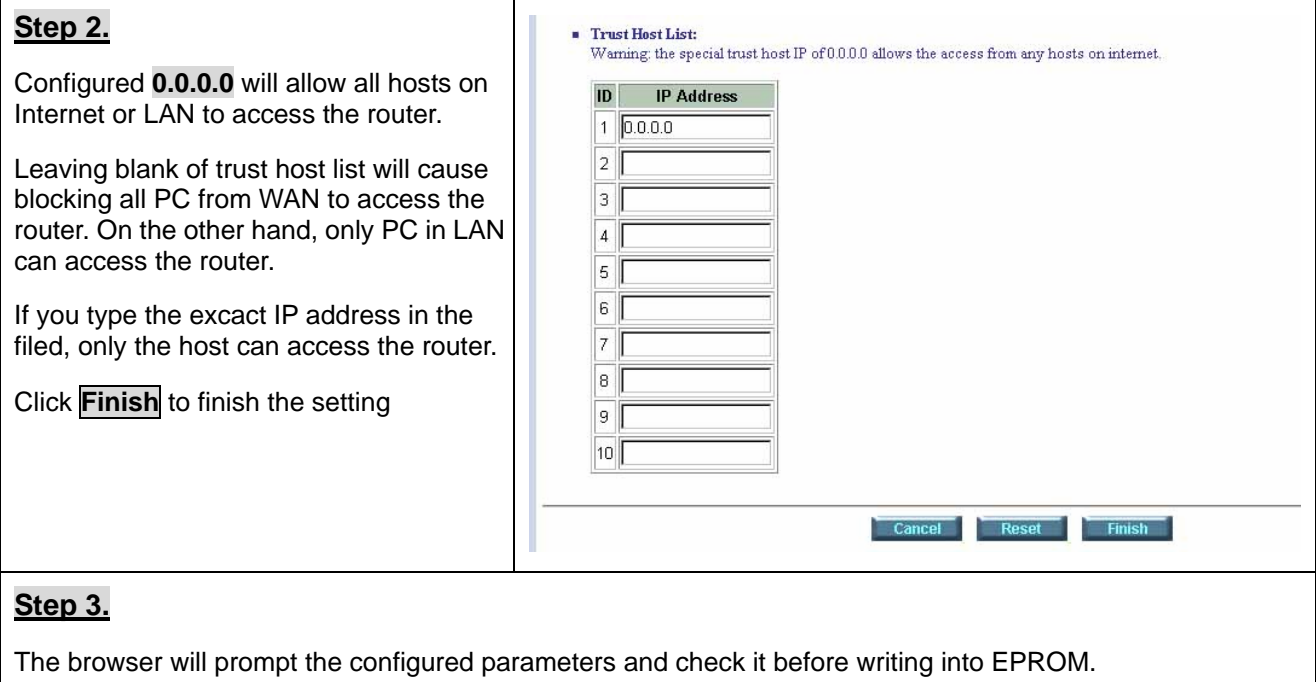

Press **Restart** to restart the gateway working with the new parameters and press **Continue** to setup other parameters.

# **4.4.2 SNMP**

**Simple Network Management Protocol (SNMP)** provides for the exchange of messages between a network management client and a network management agent for remote management of network nodes. These messages contain requests to get and set variables that exist in network nodes in order to obtain statistics, set configuration parameters, and monitor network events. SNMP communications can occur over the LAN or WAN connection.

The router can generate **SNMP traps** to indicate alarm conditions, and it relies on SNMP community strings to implement SNMP security.

This router support both **MIB I** and **MIB II**.

# **Web UI Configuration**

#### GRT-501 G.SHDSL.bis Bridge Router User's Manual

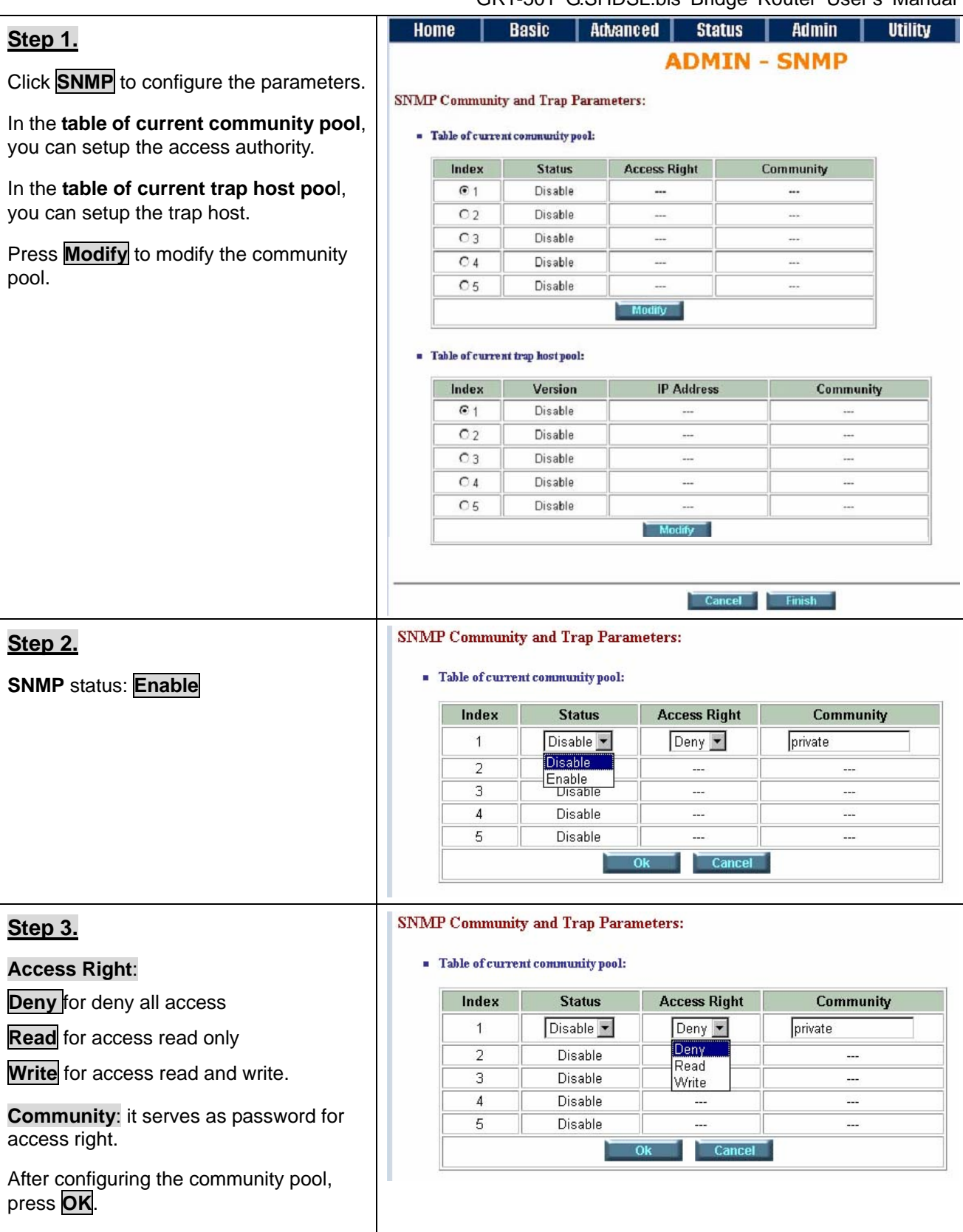

<span id="page-36-0"></span>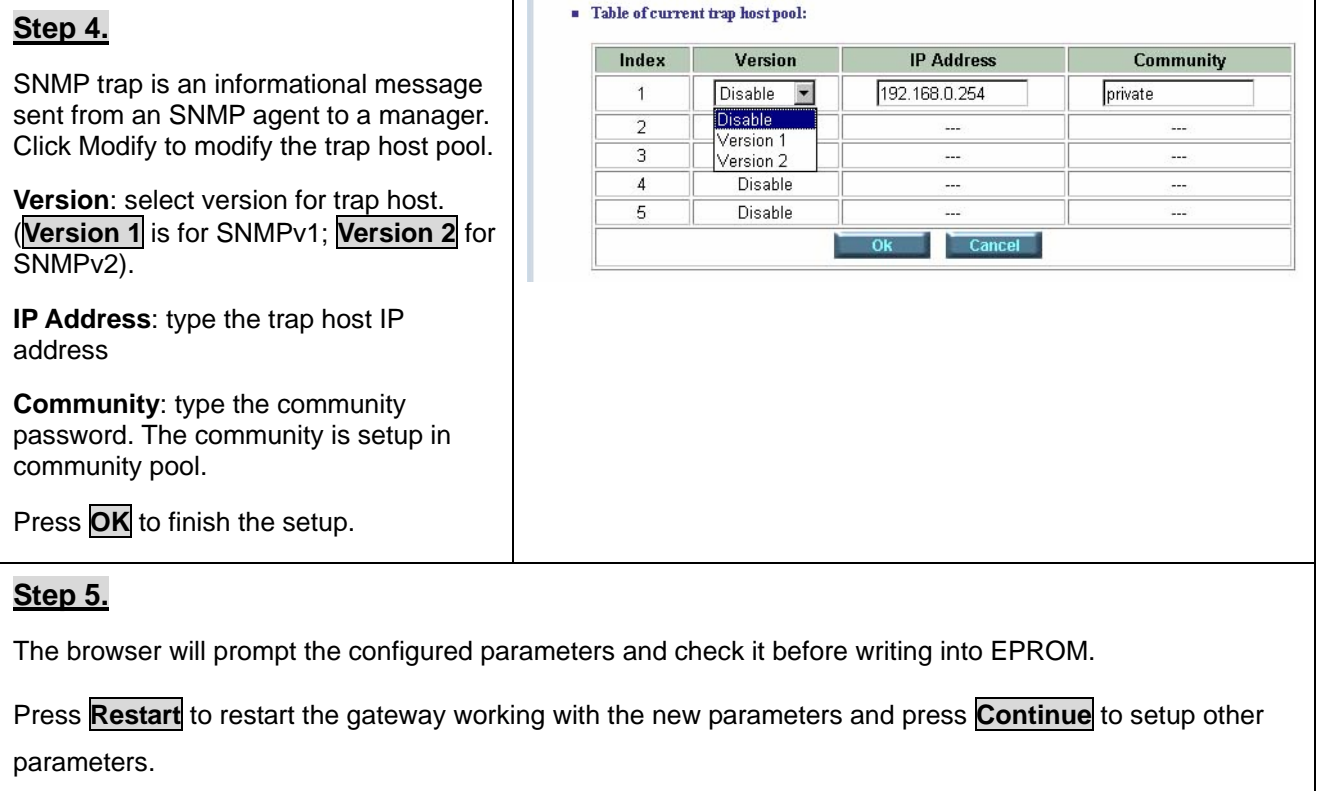

# **4.4.3 Time Sync**

**Time synchronization** is an essential element for any business, which relies on the IT system. The reason for this is that these systems all have clock that is the source of timer for their filing or operations. Without time synchronization, these system's clocks vary and cause the failure of firewall packet filtering schedule processes, compromised security, or virtual server working in wrong schedule.

# **Web UI Configuration**

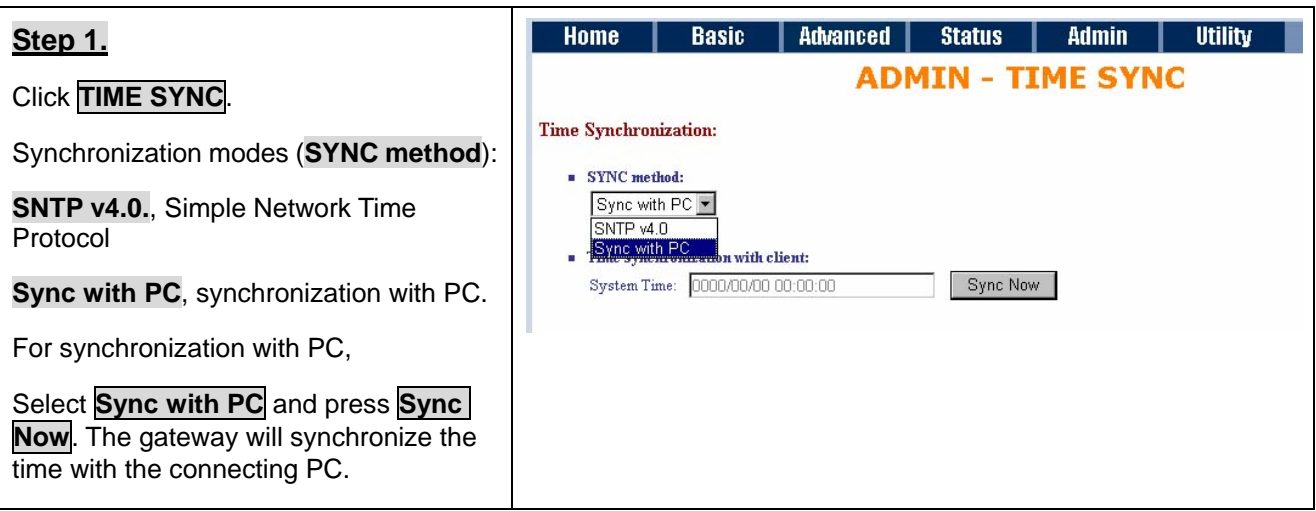

GRT-501 G.SHDSL.bis Bridge Router User's Manual

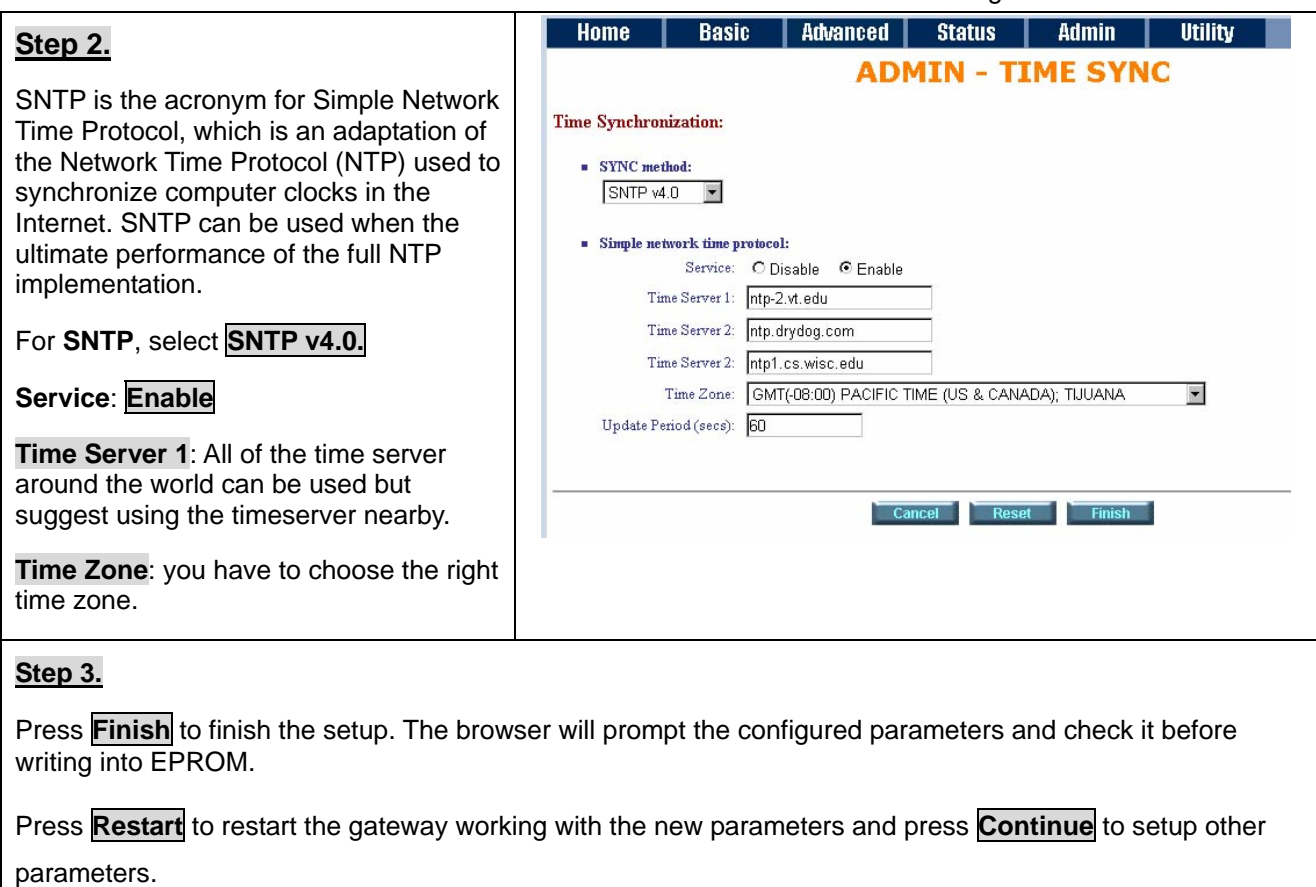

# <span id="page-38-0"></span>**4.5 Utility**

This section will describe the utility of the product:

- **SYSTEM INFO:** System information,
- **CONFIG TOOL:** Load the factory default configuration,
- **UPGRADE:** Upgrade the firmware
- **LOGOUT:** Logout the system
- **RESTART:** Restart the router.

# **4.5.1 System Info**

## **Web UI Configuration**

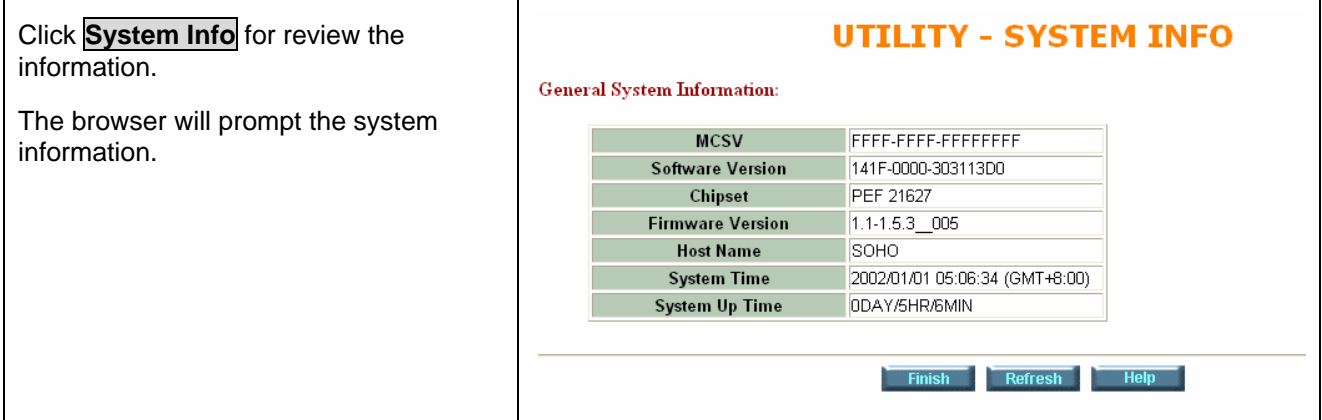

# **4.5.2 Config Tool**

This configuration tool has three functions: **load Factory Default, Restore Configuration,**  and **Backup Configuration.** 

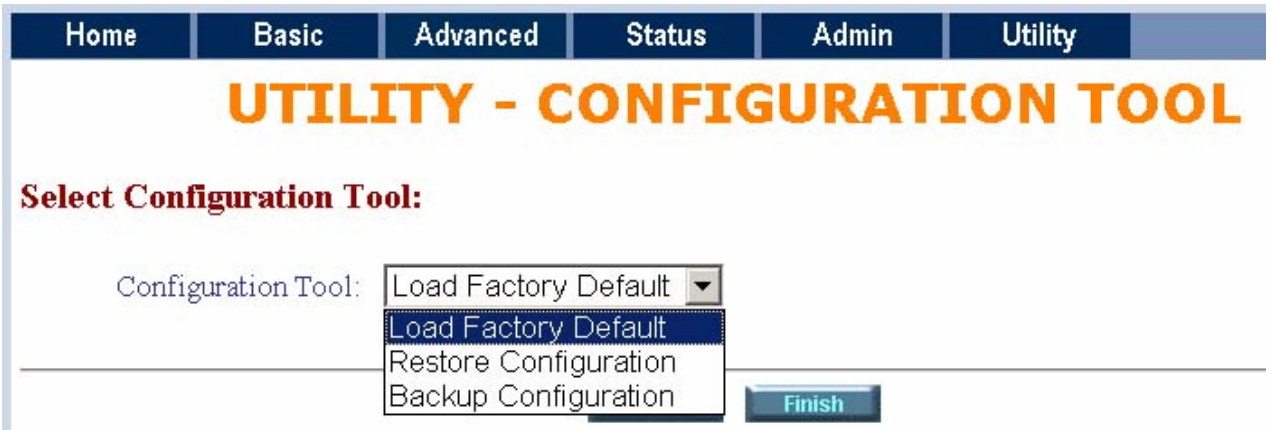

<span id="page-39-0"></span>**1. Load Factory Default**: It will load the factory default parameters to the gateway.

**Note: This action will change all of the settings to factory default. On the other hand, you will lose all the existing configured parameters.** 

- **2. Restore Configuration**: Sometime the configuration crushed occasionally. It will help you to recover the backup configuration easily.
	- Click **Finish** after selecting **Restore Configuration**.
	- Browse the route of backup file then press **Finish**. The router will automatically restore the saved configuration.
- **3. Backup Configuration**: After configuration, suggest using the function to backup your router parameters in the PC. Select the **Backup Configuration** and then press Finish. **Browse** the place of backup file named backup. Press **Finish**. The router will automatically backup the configuration.

### **4.5.3 Upgrade**

You can upgrade the Firmware by using the upgrade function. Press **Upgrade** in **UTILITY**.

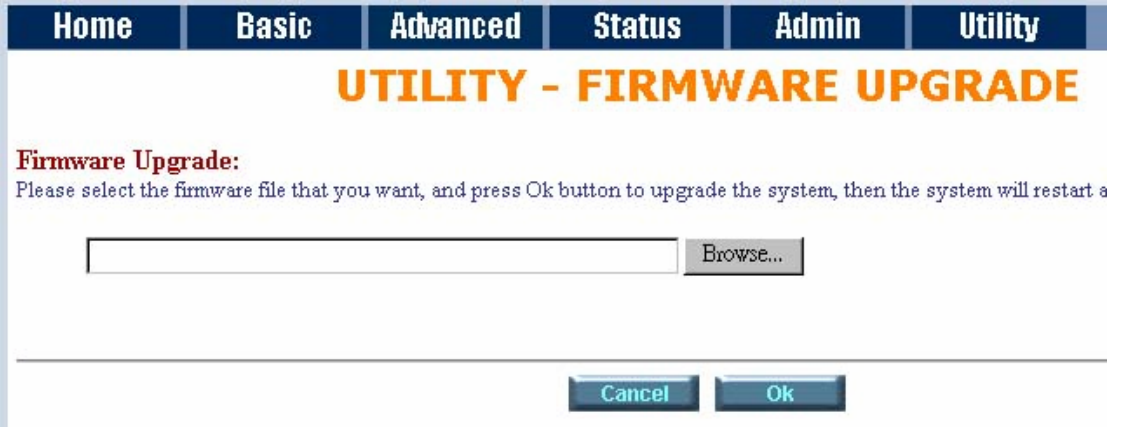

Browse the file and press **OK** button to upgrade. The system will reboot automatically after finishing.

# <span id="page-40-0"></span>**4.5.4 Logout**

To logout the router, press **LOGOUT** in **UTILITY**.

The browser will prompt the logout window. Press **Yes** to logout GRT-501.

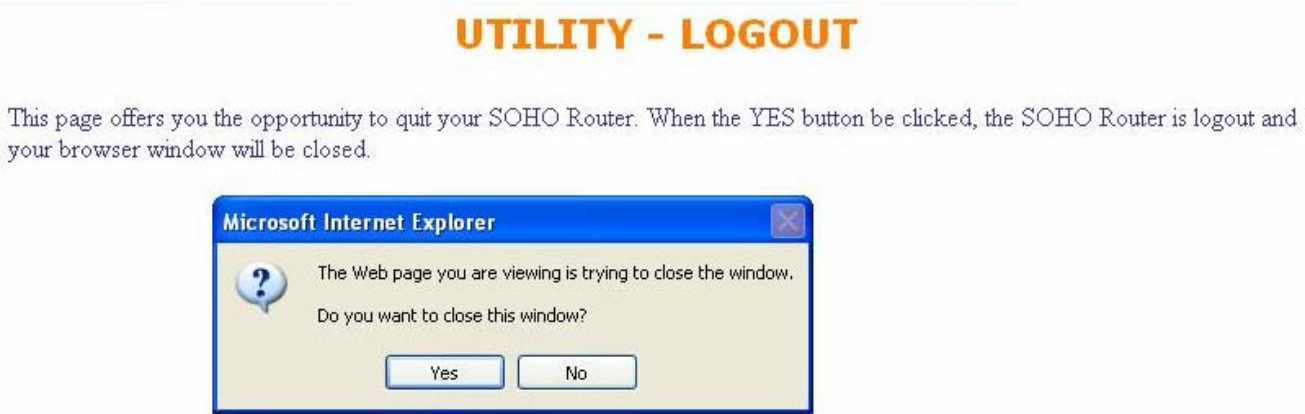

# **4.5.5 Restart**

For restarting the router, click the **Restart** in **UTILITY**. Press **Restart** to reboot the router.

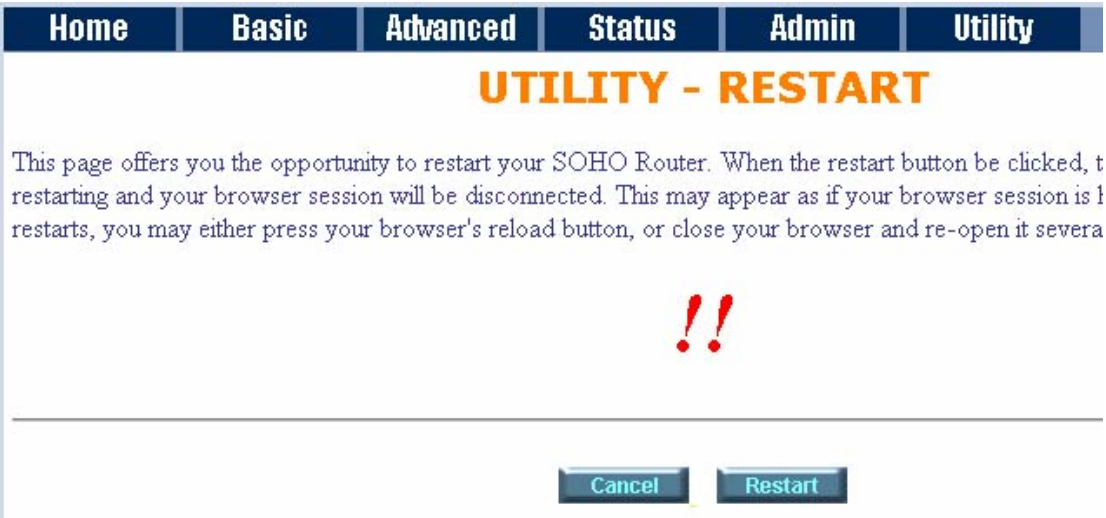

# <span id="page-41-0"></span>**Appendix A: VLAN**

**Virtual LAN (VLAN)** is defined as a group of devices on one or more LANs that are configured so that they can communicate as if they were attached to the same wire, when in fact they are located on a number of different LAN segments. Because VLAN is based on logical instead of physical connections, it is extremely flexible.

The **IEEE 802.1Q** defines the operation of VLAN bridges that permit the definition, operation, and administration of VLAN topologies within a bridged LAN infrastructure. VLAN architecture benefits include:

- **1.** Increased performance
- **2.** Improved manageability
- **3.** Network tuning and simplification of software configurations
- **4.** Physical topology independence
- **5.** Increased security options

As DSL (over ATM) links are deployed more and more extensively and popularly, it is rising progressively to implement VLAN (VLAN-to-PVC) over DSL links and, hence, it is possible to be a requirement of ISPs.

We discuss the implementation of VLAN-to-PVC only for bridge mode operation, i.e., the VLAN spreads over both the CO and CPE sides, where there is no layer 3 routing involved.

### **Specification**

- **1.** The unit supports up to 8 active VLANs with shared VLAN learning (SVL) bridge out of 4096 possible VLANs specified in IEEE 802.1Q.
- **2.** Each port always belongs to a default VLAN with its port VID (PVID) as an untagged member. Also, a port can belong to multiple VLANs and be tagged members of these VLANs.
- **3.** A port must not be a tagged member of its default VLAN.
- **4.** If a non-tagged or null-VID tagged packet is received, it will be assigned with the default PVID of the ingress port.
- **5.** If the packet is tagged with non-null VID, the VID in the tag will be used.
- **6.** The look up process starts with VLAN look up to determine whether the VID is valid. If the VID is not valid, the packet will be dropped and its address will not be learned. If the VID is valid, the VID, destination address, and source address lookups are performed.
- **7.** The VID and destination address lookup determines the forwarding ports. If it fails, the packet will be broadcasted to all members of the VLAN, except the ingress port.
- **8.** Frames are sent out tagged or untagged depend on if the egress port is a tagged or untagged member of the VLAN that frames belong.
- **9.** If VID and source address look up fails, the source address will be learned.

# <span id="page-42-0"></span>**Frame Specification**

An untagged frame or a priority-tagged frame does not carry any identification of the VLAN to which it belongs. Such frames are classified as belonging to a particular VLAN based on parameters associated with the receiving port. Also, priority tagged frames, which, by definition, carry no VLAN identification information, are treated the same as untagged frames.

A VLAN-tagged frame carries an explicit identification of the VLAN to which it belongs; i.e., it carries a tag header that carries a non-null VID. This results in a minimum tagged frame length of 68 octets. Such a frame is classified as belonging to a particular VLAN based on the value of the VID that is included in the tag header. The presence of the tag header carrying a non-null VID means that some other device, either the originator of the frame or a VLAN-aware bridge, has mapped this frame into a VLAN and has inserted the appropriate VID.

The following figure shows the difference between a untagged frame and VLAN tagged frame, where the Tag Protocol Identifier (TPID) is of 0x8100 and it identifies the frame as a tagged frame. The Tag Control Information (TCI) consists of the following elements: 1) User priority allows the tagged frame to carry user priority information across bridged LANs in which individual LAN segments may be unable to signal priority information (e.g., 802.3/Ethernet segments). 2) The Canonical Format Indicator (CFI) is used to signal the presence or absence of a Routing Information Field (RIF) field, and, in combination with the Non-canonical Format Indicator (NCFI) carried in the RIF, to signal the bit order of address information carried in the encapsulated frame. 3) The VID uniquely identifies the VLAN to which the frame belongs.

# **Applications**

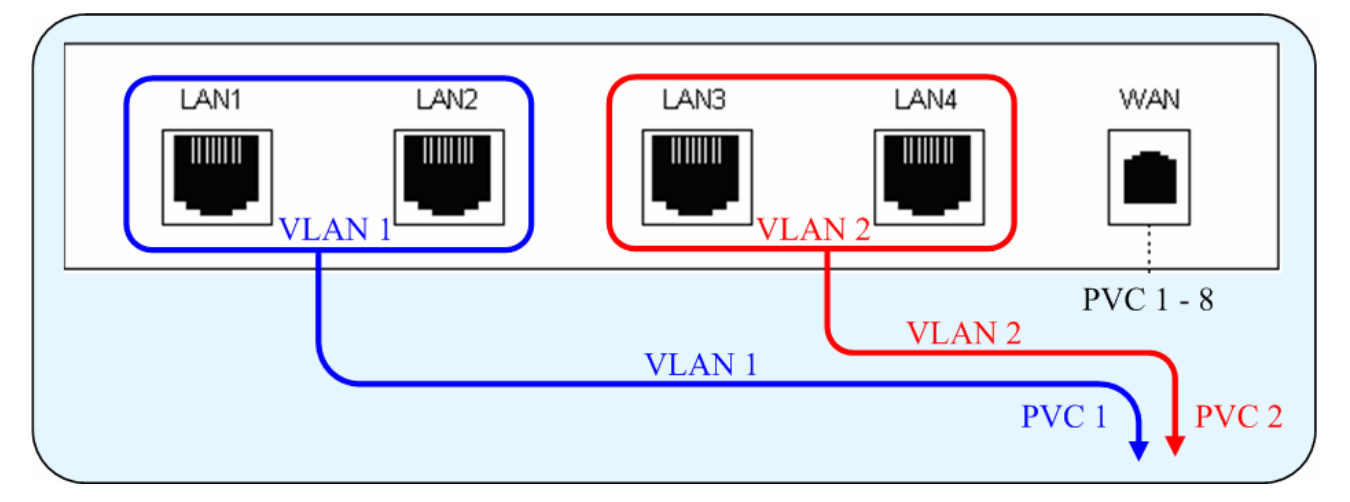

**1. Port Based VLAN** 

**Port Based VLAN Example** 

### **2. 802.1Q VLAN**

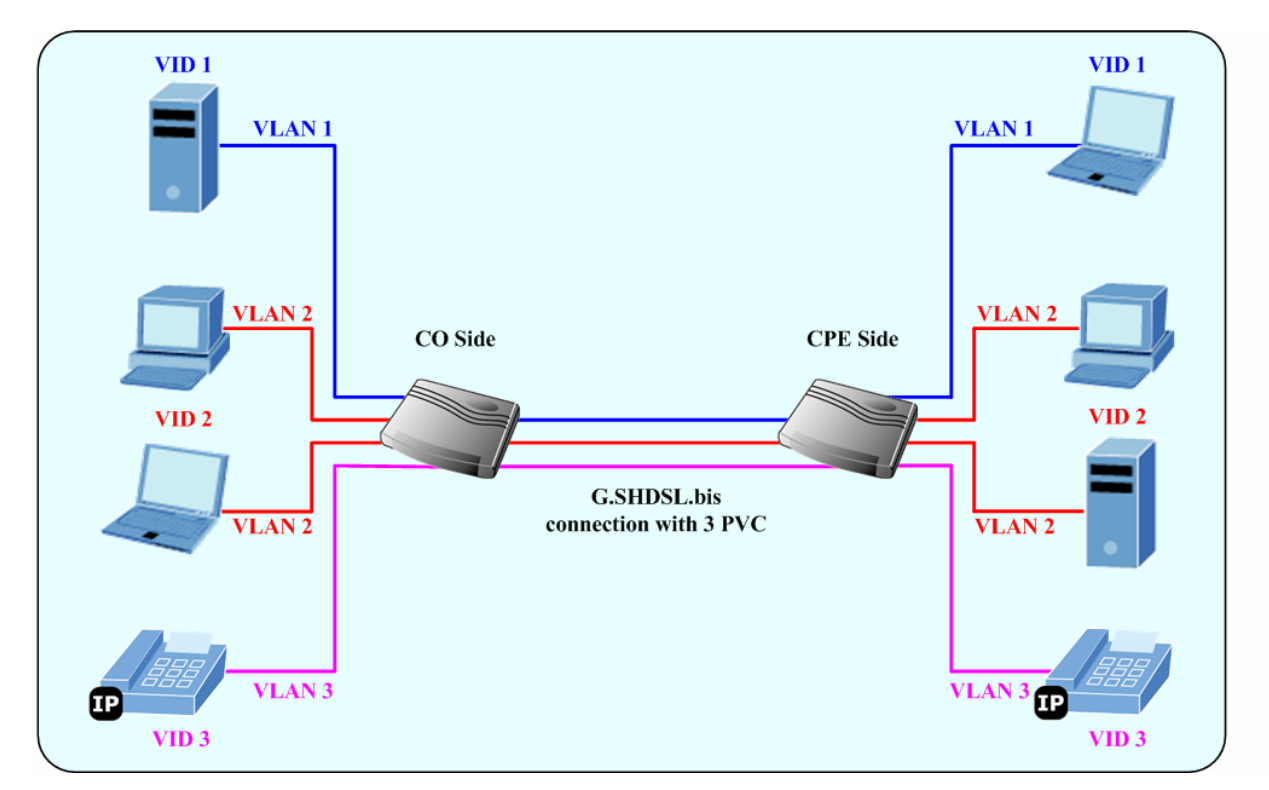

### **802.1Q VLAN Example**

# <span id="page-44-0"></span>**Appendix B: Glossary**

### **Address mask**

A bit mask select bits from an Internet address for subnet addressing. The mask is 32 bits long and selects the network portion of the Internet address

and one or more bits of the local portion. Sometimes it called subnet mask.

### **AAL5**

ATM Adaptation Layer - This layer maps higher layer user data into ATM cells, making the data suitable for transport through the ATM network.

### **ADSL**

Asymmetric digital subscriber line

### **ATM**

Asynchronous Transfer Mode - A cell-based data transfer technique in which channel demand determines packet allocation. ATM offers fast packet technology, real time, and demand led switching for efficient use of network resources.

### **AWG**

American Wire Gauge - The measurement of thickness of a wire

### **Bridge**

A device connects two or more physical networks and forward packets between them. Bridges can usually be made to filter packets, that is, to forward only certain traffic. Related devices are repeaters which simply forward electrical signals from one cable to the other and full-fledged routers which make routing decisions based on several criteria.

### **Broadband**

Characteristic of any network multiplexes independent network carriers onto a single cable. Broadband technology allows several networks to coexist on one single cable; traffic from one network does not interfere with traffic from another. Broadcast a packet delivery system where a copy of a given packet is given to all hosts attached to the network. Example: Ethernet.

### **CO**

Central Office. Refers to equipment located at a Telco or service provider's office.

### **CPE**

Customer Premises Equipment located in a user's premises

### **DHCP (Dynamic Host Configuration Protocol)**

DHCP is software that automatically assigns IP addresses to client stations logging onto a TCP/IP network. DHCP eliminates having to manually assign permanent IP addresses to every device on your network. DHCP software typically runs in servers and is also found in network devices such as Routers.

### **DMT**

Discrete Multi-Tone frequency signal modulation

### **Downstream rate**

The line rate for return messages or data transfers from the network machine to the user's premises machine.

### **DSLAM**

Digital Subscriber Line Access Multiplex

### **Dynamic IP Addresses**

A dynamic IP address is an IP address that is automatically assigned to a client station (computer, printer, etc.) in a TCP/IP network. Dynamic IP addresses are typically assigned by a DHCP server, which can be a computer on the network or another piece of hardware, such as the Router. A dynamic IP address

may change every time your computer connects to the network.

### **Encapsulation**

The technique layer protocols in which a layer adds header information to the protocol data unit (PDU) from the layer above. As an example, in Internet terminology, a packet would contain a header from the physical layer, followed by a header from the network layer (IP), followed by a header from the transport

layer (TCP), and followed by the application protocol data.

### **Ethernet**

One of the most common local area network (LAN) wiring schemes, Ethernet has a transmission rate of 10 Mbps.

### **FTP**

File Transfer Protocol. The Internet protocol (and program) transfer files between hosts.

### **Hop count**

A measure of distance between two points on the Internet. It is equivalent to the number of gateways that separate the source and destination.

### **HTML**

Hypertext Markup Language - The page-coding language for the World Wide Web.

### **HTML browser**

A browser used to traverse the Internet, such as Netscape or Microsoft Internet Explorer.

### **http**

Hypertext Transfer Protocol - The protocol carry world-wide-web (www) traffic between a www browser computer and the www server being accessed.

### **ICMP**

Internet Control Message Protocol - The protocol handle errors and control messages at the IP layer. ICMP is actually part of the IP protocol.

#### **Internet address**

An IP address is assigned in blocks of numbers to user organizations accessing the Internet. These addresses are established by the United States Department of Defense's Network Information Center. Duplicate addresses can cause major problems on the network, but the NIC trusts organizations to use individual addresses responsibly. Each address is a 32-bit address in the form of x.x.x.x where x is an eight- bit number from 0 to 255. There are three classes: A, B and C, depending on how many computers on the site are likely to be connected.

### **Internet Protocol (IP)**

The network layer protocol for the Internet protocol suite

### **IP address**

The 32-bit address assigned to hosts that want to participate in a TCP/IP Internet.

#### **ISP**

Internet service provider - A company allows home and corporate users to connect to the Internet.

### **MAC**

Media Access Control Layer - A sub-layer of the Data Link Layer (Layer 2) of the ISO OSI Model responsible for media control.

### **MIB**

Management Information Base - A collection of objects can be accessed via a network management protocol, such as SNMP and CMIP (Common Management Information

Protocol).

### **NAT**

Network Address Translation - A proposal for IP address reuse, where the local IP address is mapped to a globally unique address.

### **NVT**

Network Virtual Terminal

### **PAP**

Password Authentication Protocol

### **PORT**

The abstraction used in Internet transport protocols to distinguish among multiple simultaneous connections to a single destination host.

### **POTS**

Plain Old Telephone Service - This is the term describe basic telephone service.

### **PPP**

Point-to-Point-Protocol - The successor to SLIP, PPP provides router-to-router and host-to-network connections over both synchronous and asynchronous circuits.

### **PPPoE**

PPP over Ethernet is a protocol for connecting remote hosts to the Internet over an always-on connection by simulating a dial-up connection.

### **Remote server**

A network computer allows a user to log on to the network from a distant location.

### **RFC**

Request for Comments - Refers to documents published by the Internet Engineering Task Force (IETF) proposing standard protocols and procedures for the Internet. RFC can be found at www.ietf.org.

### **Route**

The path that network traffic takes from its source to its destination. The route a datagram may follow can include many gateways and many physical networks. In the Internet, each datagram is routed separately.

### **Router**

A system is responsible for making decisions about which of several paths network (or Internet) traffic will follow. To do this, it uses a routing protocol to gain information about the network and algorithms to choose the best route based on several criteria known as "routing metrics".

### **Routing Table**

Information stored within a router that contains network path and status information. It is used to select the most appropriate route to forward information along.

### **Routing Information Protocol**

Routers periodically exchange information with one another so that they can determine minimum distance paths between sources and destinations.

### **SNMP**

Simple Network Management Protocol - The network management protocol of choice for TCP/IP-based Internet.

### **SOCKET**

(1) The Berkeley UNIX mechanism for creating a virtual connection between processes. (2) IBM term for software interfaces that allow two UNIX application programs to talk via TCP/IP protocols.

### **Spanning-Tree Bridge Protocol (STP)**

Spanning-Tree Bridge Protocol (STP) - Part of an IEEE standard. A mechanism for detecting and preventing loops from occurring in a multi-bridged environment. When three or more LAN's segments are connected via bridges, a loop can occur. Because of a bridge forwards all packets that are not recognized as being local, some packets can circulate for long periods of time, eventually degrading system performance. This algorithm ensures only one path connects any pair of stations, selecting one bridge as the 'root' bridge, with the highest priority one as identifier, from which all paths should radiate.

### **Spoofing**

A method of fooling network end stations into believing that keep alive signals have come from and returned to the host. Polls are received and returned locally at either end

### **Static IP Address**

A static IP address is an IP address permanently assigned to computer in a TCP/IP network.

Static IP addresses are usually assigned to networked devices that are consistently accessed by multiple users, such as Server PCs, or printers. If you are using your Router to share your cable or DSL Internet connection, contact your ISP to see if they have assigned your home a static IP address. You will need that address during your Router's configuration.

### **Subnet**

For routing purposes, IP networks can be divided into logical subnets by using a subnet mask. Values below those of the mask are valid addresses on the subnet.

### **TCP**

Transmission Control Protocol - The major transport protocol in the Internet suite of protocols provides reliable, connection-oriented full-duplex streams.

### **TFTP**

Trivial File Transfer Protocol. A simple file transfer protocol (a simplified version of FTP) that is often boot diskless workstations and other network devices such as routers over a network (typically a LAN).

### **Telnet**

The virtual terminal protocol in the Internet suite of protocols - Allows users of one host to log into a remote host and act as normal terminal users of that host.

### **Transparent bridging**

The intelligence necessary to make relaying decisions exists in the bridge itself and is thus transparent to the communicating workstations. It involves frame forwarding, learning workstation addresses, and ensuring no topology loops exist (in conjunction with the Spanning-Tree algorithm).

### **UDP**

User Datagram Protocol - A connectionless transport protocol that runs on top of TCP/IP's IP. UDP, like TCP, uses IP for delivery; however, unlike TCP, UDP provides for exchange of datagram without acknowledgments or guaranteed delivery. Best suited for small, independent requests, such as requesting a MIB value from an SNMP agent, in which first setting up a connection would take more time than sending the data.

### **UNI signaling**

User Network Interface signaling for ATM communications.

### **Virtual Connection (VC)**

A link that seems and behaves like a dedicated point-to-point line or a system that delivers packets in sequence, as happens on an actual point-to-point network. In reality, the data is delivered across a network via the most appropriate route. The sending and receiving devices do not have to be aware of the options and the route is chosen only when a message is sent. There is no pre-arrangement, so each virtual connection exists only for the duration of that one transmission.

### **WAN**

Wide area network - A data communications network that spans any distance and is usually provided by a public carrier (such as a telephone company or service provider).